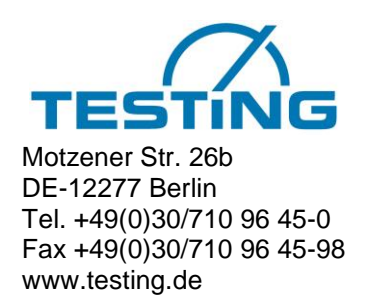

# **Betriebsanleitung**

### Mehrstellen Vicat-Nadelgerät

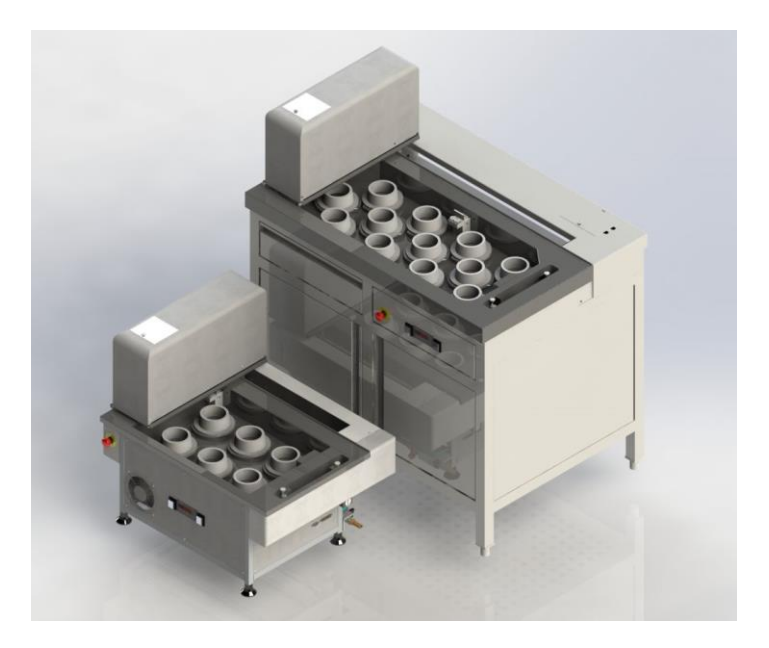

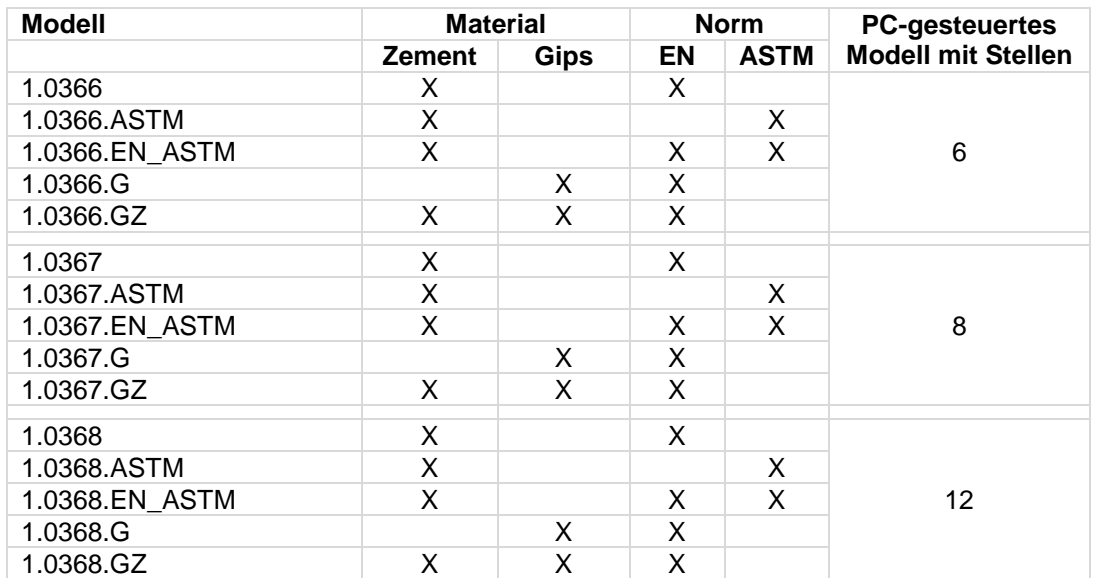

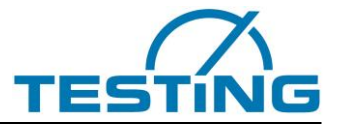

### Stellenwert der Betriebsanleitung

Lesen Sie bitte die Betriebsanleitung vollständig durch und machen Sie sich damit vertraut, bevor Sie das<br>Gerät in Betrieb setzen.

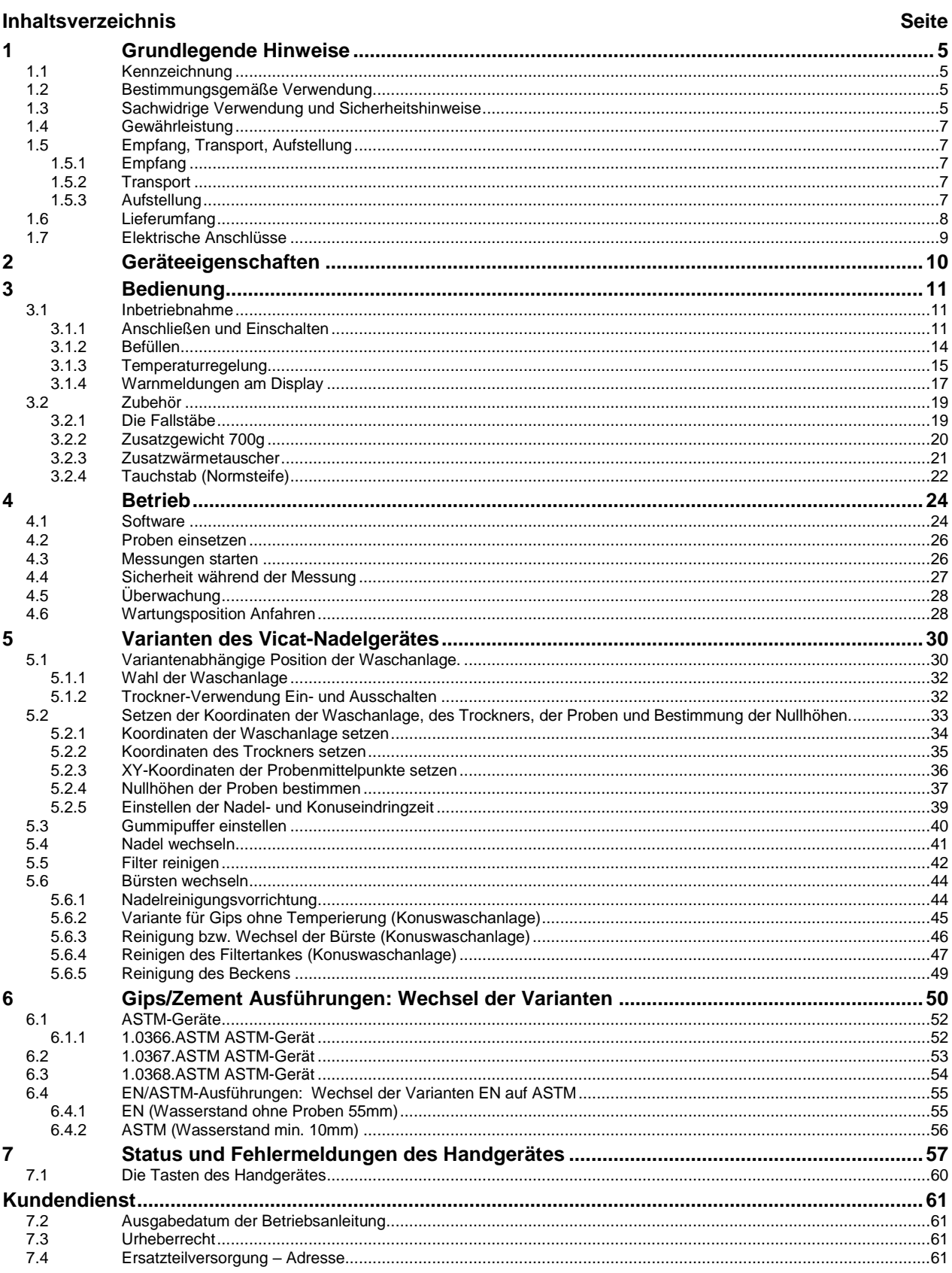

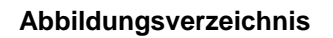

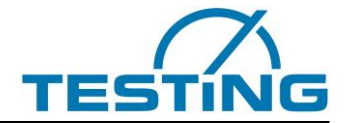

#### Seite

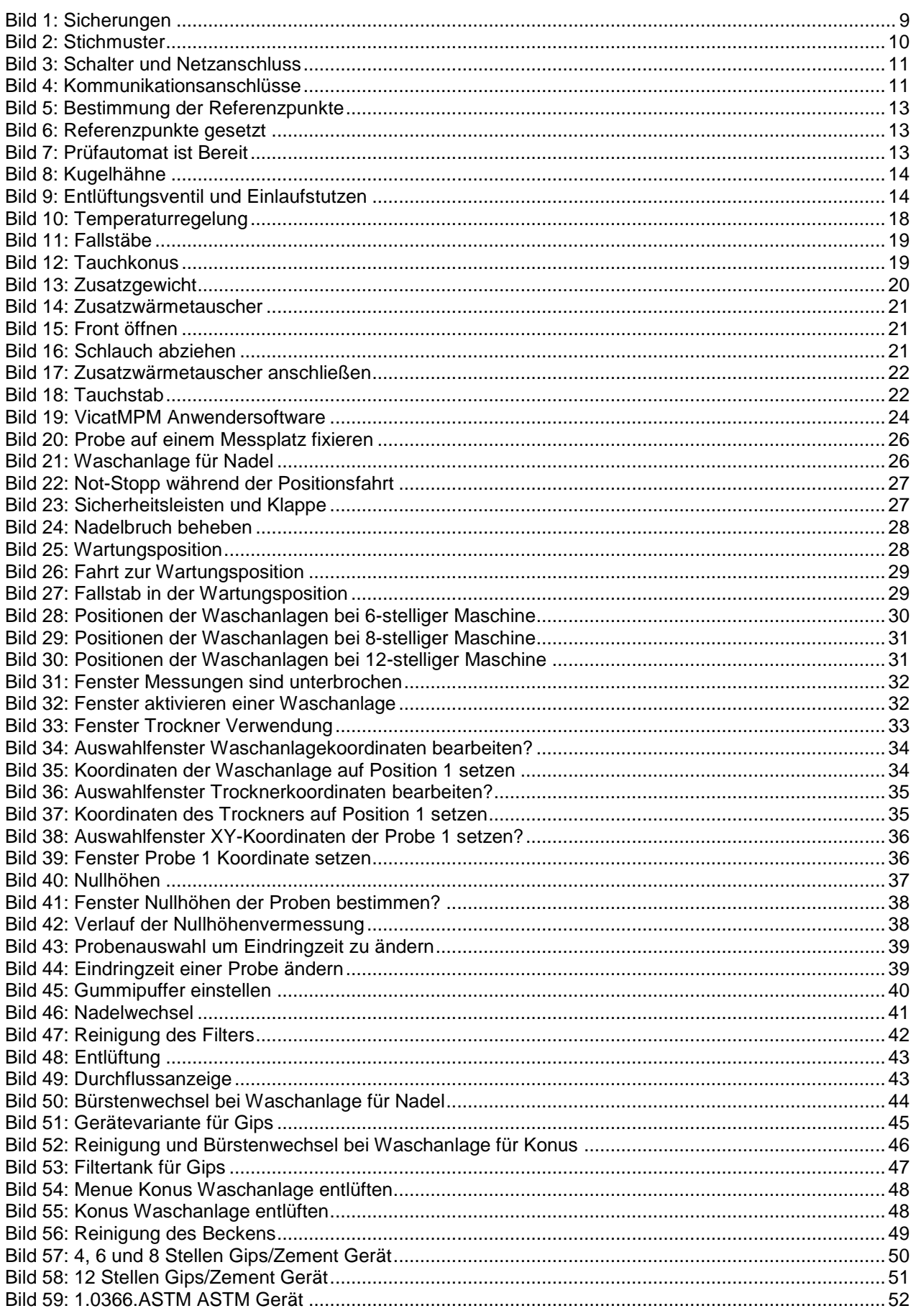

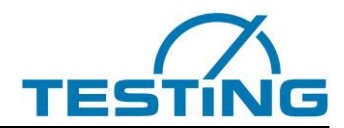

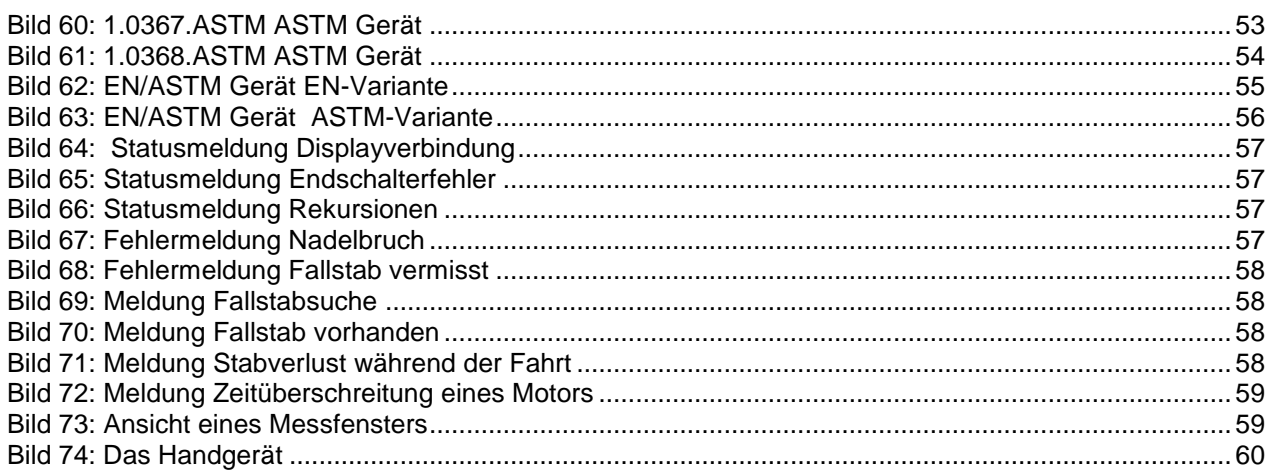

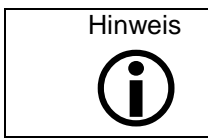

Die Beschreibungen und Erläuterungen stehen exemplarisch für alle Modelle.

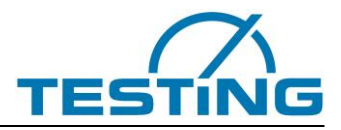

### <span id="page-4-1"></span><span id="page-4-0"></span>**1 Grundlegende Hinweise 1.1 Kennzeichnung**

Kennzeichnung des Herstellers: siehe Betriebsanleitung

Gerätekenneichung: Siehe Typenschild am Gerät, auf dem die vollständigen Kenndaten und die elektrischen Merkmale zu finden sind.

### <span id="page-4-2"></span>**1.2 Bestimmungsgemäße Verwendung**

Diese Beschreibung enthält die erforderlichen Informationen für den bestimmungsgemäßen Gebrauch der darin beschriebenen Produkte. Sie wendet sich an technisch qualifiziertes Personal. Qualifiziertes Personal sind Personen, die aufgrund ihrer Ausbildung, Erfahrung und Unterweisung sowie ihrer Kenntnisse über einschlägige Normen, Bestimmungen, Unfallverhütungsvorschriften und Betriebsverhältnissen von dem für die Sicherheit des Gerätes Verantwortlichen berechtigt worden sind, die jeweils erforderlichen Tätigkeiten auszuführen, und dabei mögliche Gefahren erkennen und vermeiden können (Definition für Fachkräfte laut IEC 364).

Die in dieser Bedienungsanleitung angegebenen Anforderungen und Grenzwerte sowie angegebene Sicherheitshinweise sind unbedingt einzuhalten. Jeder darüberhinausgehende Gebrauch gilt als nicht bestimmungsgemäß. Werden besondere Arbeitsweisen oder -bedingungen erforderlich, ist die Beratung und Zustimmung des Herstellers einzuholen.

Das Gerät dient ausschließlich zur Bestimmung der Erstarrungszeiten von Zement. Anfang und Ende des Erstarrungsvorganges werden durch das Eindringverhalten einer Stahlnadel in eine unter bestimmten Bedingungen hergestellte Zementleimprobe ermittelt.

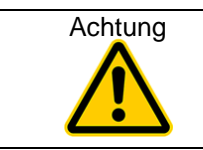

 Achtung Die in diesen Bedienungsanleitungen gegebenen Anweisungen gelten nur für den korrekten Einsatz des Gerätes. Um den Test richtig durchzuführen, muss der Benutzer die spezifischen Normen für den Test beachten.

### <span id="page-4-3"></span>**1.3 Sachwidrige Verwendung und Sicherheitshinweise**

Das Gerät ist nach dem Stand der Technik und den anerkannten technischen Regeln gebaut. Dennoch können bei seiner Verwendung Gefahren für Leib und Leben des Benutzers oder Dritter beziehungsweise Beeinträchtigungen an den gerätetechnischen Teilen oder anderer Sachwerte entstehen.

Nehmen Sie das Gerät nicht auseinander, und versuchen Sie nicht, es zu reparieren oder zu modifizieren. Betreiben Sie das Gerät in dem angegebenen Versorgungsspannungsbereich

Betreiben Sie das Gerät nicht an Orten, die folgenden Einflüssen ausgesetzt sind:

Vereisung, Hitzestrahlung, Kondensatbildung, korrosiven Gasen, Schwingungen oder heftigen Erschütterungen oder Orten mit hoher Luftfeuchtigkeit und Temperaturschwankungen!

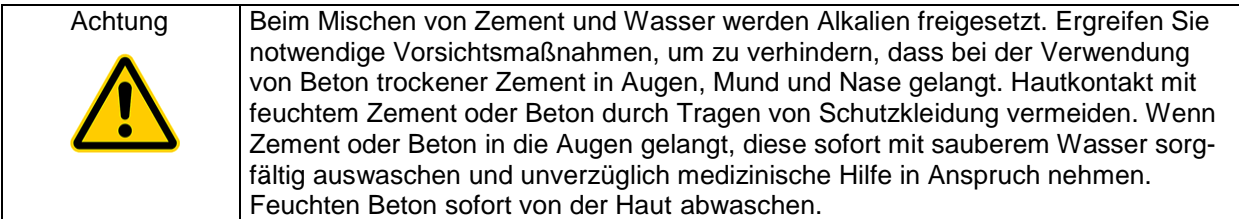

Die bedienende Person hat darauf zu achten, dass sie sich und andere Personen nicht gefährdet. Mit der selbstständigen Bedienung des Gerätes dürfen nur Personen betreut werden, die in der Bedienung unterwiesen wurden.

Wird durch Mängel oder Schäden am Gerät die Betriebssicherheit beeinträchtigt, ist sie sofort außer Betrieb zu nehmen und erst nach Beseitigung aller Gefahrenquellen wieder zu benutzen.

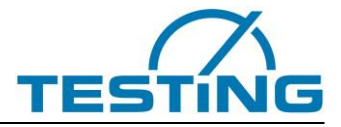

Diese Betriebsanleitung enthält Sicherheitshinweise, die zu befolgen sind, damit die Gefahr durch Tod, Verletzung, Beschädigung der Ausrüstung oder nichtfachgerechtem Service ausgeschlossen wird. Sie haben folgende Bedeutung:

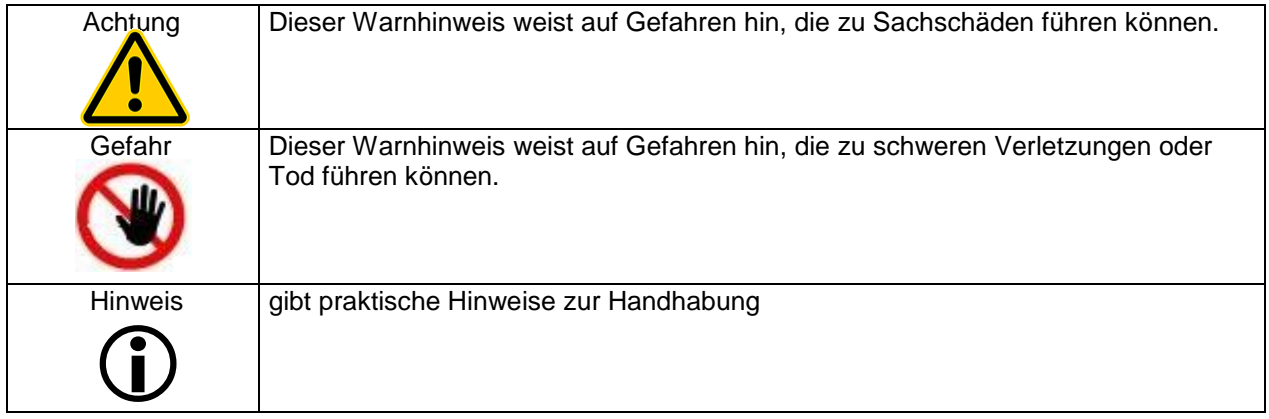

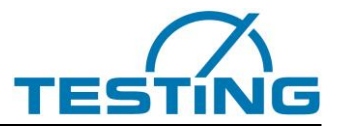

### <span id="page-6-0"></span>**1.4 Gewährleistung**

Grundsätzlich gelten unsere **Allgemeinen Geschäftsbedingungen**.

Der Hersteller übernimmt die Gewähr dafür, dass diese Betriebsanleitung in Übereinstimmung mit den technischen und funktionellen Parametern des gelieferten Produktes erarbeitet wurde. Der Hersteller behält sich das Recht vor, ergänzende Informationen dieser Betriebsanleitung hinzuzufügen.

Der Hersteller gewährt die gesetzliche Garantie. Ausgenommen von dieser Garantie sind Verschleißteile.

Nur bei Einhaltung der Vorgaben dieser Bedienungsanleitung und bei bestimmungsgemäßem Einsatz garantiert der Hersteller einen störungsfreien Betrieb.

Der Hersteller haftet nicht für Schäden, die sich aus der zweckentfremdeten Nutzung des Produktes oder der Missachtung von Vorgaben und Verhaltensregeln dieser Bedienungsanleitung ergeben.

Gewährleistungsansprüche an den Hersteller sind ausgeschlossen, wenn das Produkt ohne die schriftliche Zustimmung des Herstellers konstruktiv, oder in seiner funktionellen Ausführung eigenmächtig verändert wird.

Zuwiderhandlungen können strafrechtlich verfolgt werden.

### <span id="page-6-2"></span><span id="page-6-1"></span>**1.5 Empfang, Transport, Aufstellung 1.5.1 Empfang**

Gelieferte Sendung auf äußeren sichtbaren Zustand überprüfen. Ist der Zustand ordnungsgemäß kann die Sendung vom Frachtführer (Paketdienst oder Spediteur) übernommen werden.

Liegt keine Beanstandung oder Transportschaden vor, so ist an Hand des Lieferscheins die Vollständigkeit der Sendung zu überprüfen.

Wird ein Transportschaden befürchtet oder vermutet oder stellt sich ein Transportschaden erst nach erfolgter Übernahme heraus, ist sofort ein Protokoll mit einem exakten Bericht über die Ausmaße des Schadens zu erstellen. Senden Sie uns das Protokoll unmittelbar per Fax zu. An der gelieferten Sendung absolut keine Veränderungen vornehmen.

Anhand dieses Berichtes sollten wir beurteilen können, ob der Schaden

- durch die Lieferung von Ersatzteilen oder
- durch Entsendung eines Fachmonteurs oder nur
- durch Rücksendung des Gerätes behoben werden kann.

### <span id="page-6-3"></span>**1.5.2 Transport**

Das Gerät wird in geeigneter Kartonage angeliefert. Die freibleibenden Hohlräume der äußeren Verpackung sind, um Transportschäden zu vermeiden, mit Füllmaterialien ausgefüllt. Das Gerät kann von Hand an seinen Bestimmungsort gebracht werden. Das Gewicht beträgt ca. 70 kg.

### <span id="page-6-4"></span>**1.5.3 Aufstellung**

Das Gerät auf einem tragfähigen, ebenen und erschütterungsfreien Untergrund aufstellen und ausrichten. Zulässige Temperatur: ensprechend DIN EN 196-3 Zulässige Luftfeuchtigkeit: ensprechend DIN EN 196-3 Max. Höhe: 1.000 m ü.d.M.

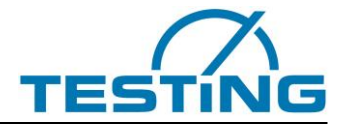

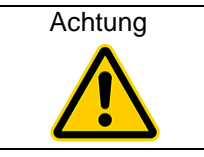

Achtung Normale und logische Vorsichtsmaßnahmen ergreifen, damit das Gerät nicht angestoßen oder auf andere Weise beschädigt wird.

### <span id="page-7-0"></span>**1.6 Lieferumfang**

Das Gerät wird standardmäßig mit folgendem Zubehör geliefert:

Netzkabel

RS232-Kabel / USB-Serial-Adapter

Handgerät (**[Bild 74](#page-59-1)**)

Inbus Schlüssel für (Nadelwaschanlage SW1,25 / SW: 2), (Konuswaschanlage SW: 2) Betriebsanleitung / Software Handbuch / Software-CD

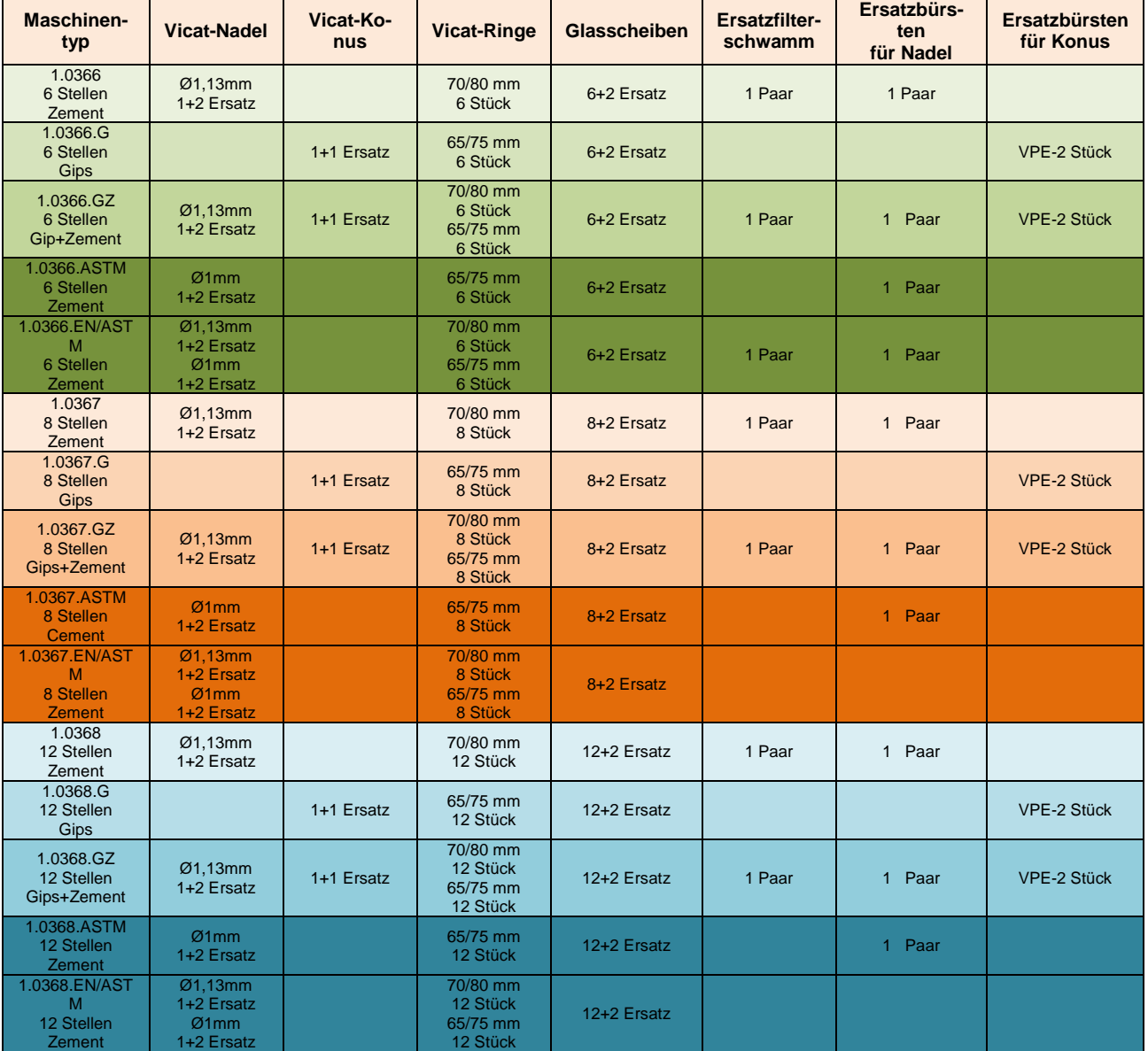

Tabelle1:

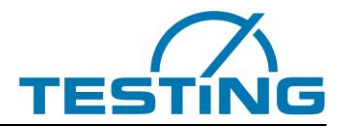

### <span id="page-8-0"></span>**1.7 Elektrische Anschlüsse**

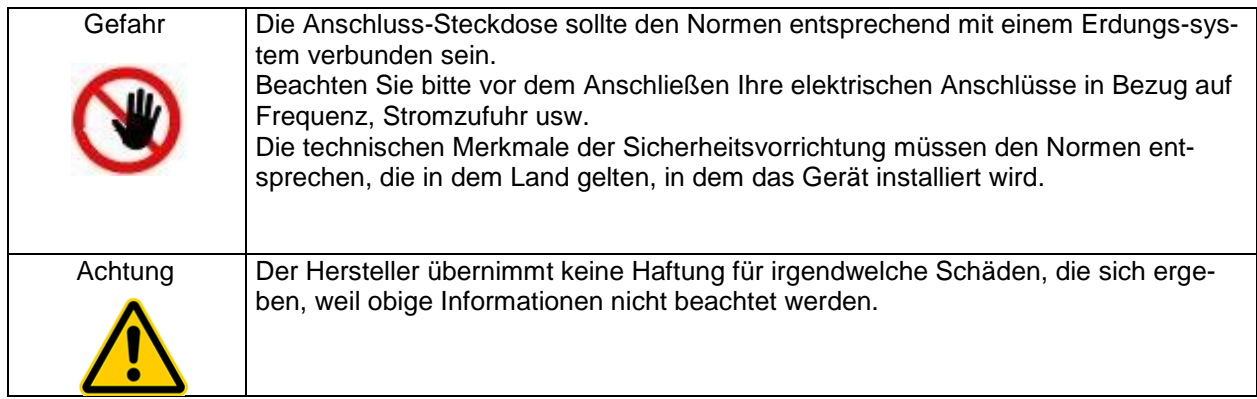

Elektrische Toleranzen:

Tatsächliche Spannung: 10 % der Nennspannung

Frequenz:  $\pm$  1 % der Nennfrequenz kontinuierlich;  $\pm$  2 % der Nennfrequenz kurzfristig

Der Hersteller übernimmt keine Haftung für Personen- und Sachschäden, die darauf zurückzuführen sind, dass die obigen Anweisungen nicht befolgt werden.

Zum Schutz der elektronischen Baugruppen von Überstrom, sind für den Benutzer gut zugänglich zwei träge Sicherungen 250VAC/6,3A eingebaut.

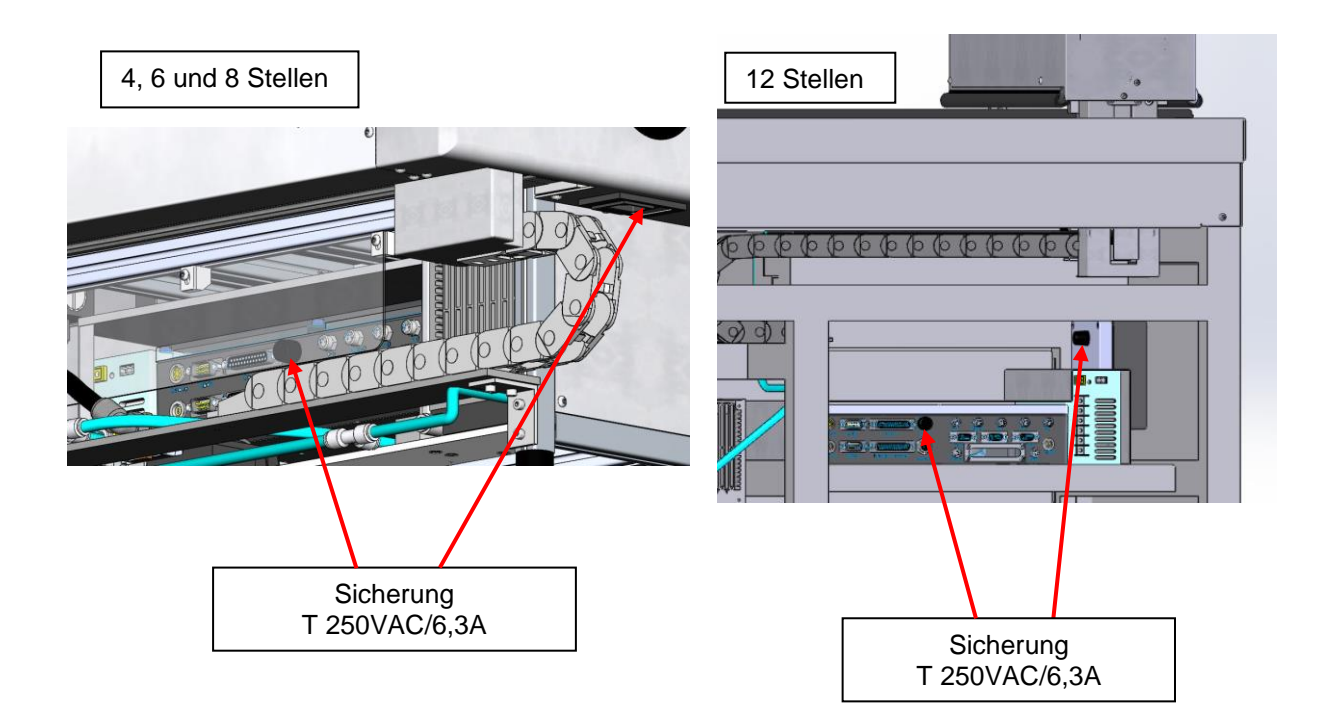

<span id="page-8-1"></span>Bild 1: Sicherungen

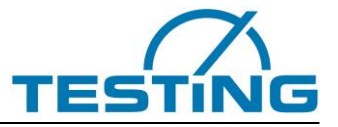

### <span id="page-9-0"></span>**2 Geräteeigenschaften**

Das Gerät gehört zu den Arbeitseinrichtungen, deren Schallemission im Allgemeinen einen Beurteilungspegel von 90 dB(A) (nach DIN 45 635) nicht erreicht.

Der von dem Gerät verursachte Lärm ist von verschiedenen Faktoren abhängig, z.B. Aufstellungsort u.a. Es ist deshalb unmöglich, einen allgemeingültigen Schalldruckpegel anzugeben.

Leistungsaufnahme: 600W

**Technische Daten 4, 6 und 8 Stellen: 12 Stellen:** Breite/Tiefe/Höhe: 705 x 580 x 600 mm 1000 x 700 x1150 mm Gewicht: Ca. 70 kg ca. 70 kg ca. 70 kg ca. 180 kg Elektrischer Anschluss: 110-230 VAC / 50-60 Hz Fallstabgewicht: 300g ± 1 für Zementprüfung 100g ± 1 für Gipsprüfung  $Z$ usatzgewicht:  $700g \pm 1$  optional

#### **Prüfzyklen:**

Das Gerät unterstützt verschiedene Prüfzyklen, bei denen man eines der Einstichmuster mit einer der Zykluszeiten (4, 8,12 und 16 min) kombinieren kann.

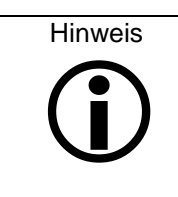

Wenn Einzelbereich (40mm - 0mm) zur Wahl der Zykluszeit verwendet wird und das Häkchen "Minimale Zykluszeit bei erstarrungsbeginn und Erstarrungsende verwenden" gesetzt ist, verkürzt sich die Zykluszeit auf den kleinsten Wert (4min), sobald das Gerät Messwerte innerhalb des festgelegten Bereichs für den Erstarrungsbeginn und das Erstarrungsende registriert. Außerhalb dieser Bereiche wird mit der eingestellten Zykluszeit weiter gemessen.

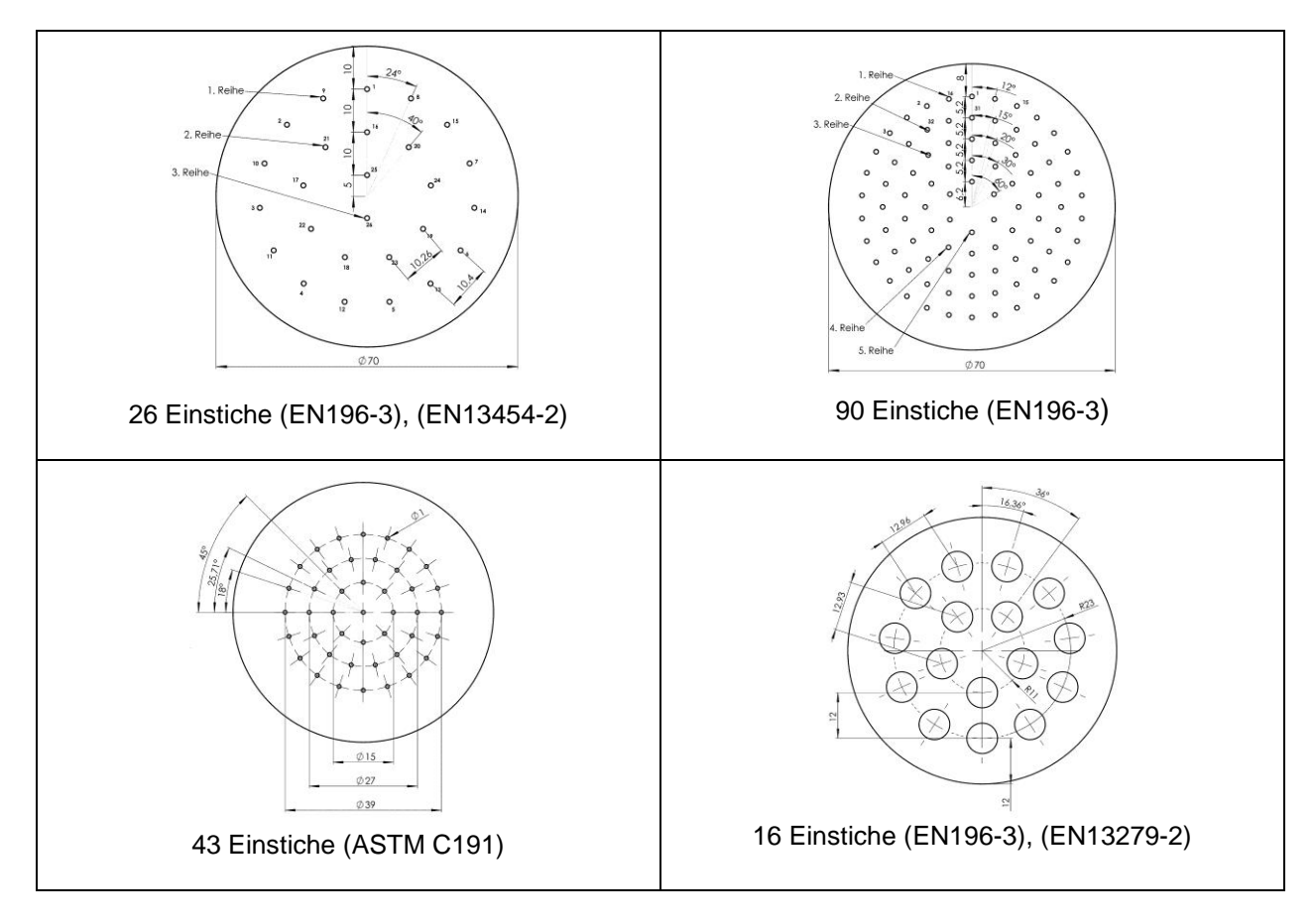

<span id="page-9-1"></span>Bild 2: Stichmuster

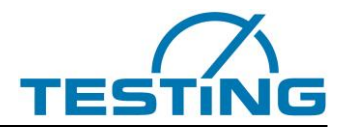

### <span id="page-10-1"></span><span id="page-10-0"></span>**3 Bedienung 3.1 Inbetriebnahme 3.1.1 Anschließen und Einschalten**

<span id="page-10-2"></span>Handgerät mit dem Hauptgerät verbinden (25pol D-Sub, Festschrauben), Gerät mit dem PC verbinden (RS232-Kabel festschrauben). Falls nötig den USB-RS-232-Adapter benutzen! **\***

Prüfautomaten mit dem mitgelieferten Netzkabel an Netz anschließen. Vergewissern Sie sich, dass der Notstoppschalter entriegelt ist. Schalten Sie den roten Hauptschaltschalter auf der Frontseite ein.

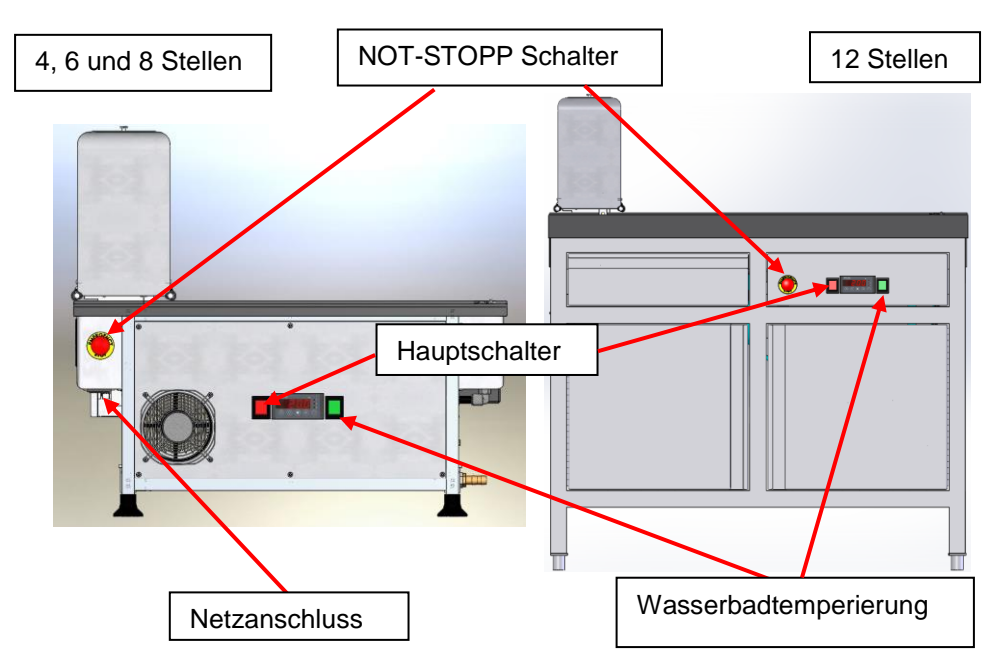

<span id="page-10-3"></span>Beim 12-stelligen Gerät gibt es für den Netzanschluss ein fest angeschlossenes Kabel.

Bild 3: Schalter und Netzanschluss

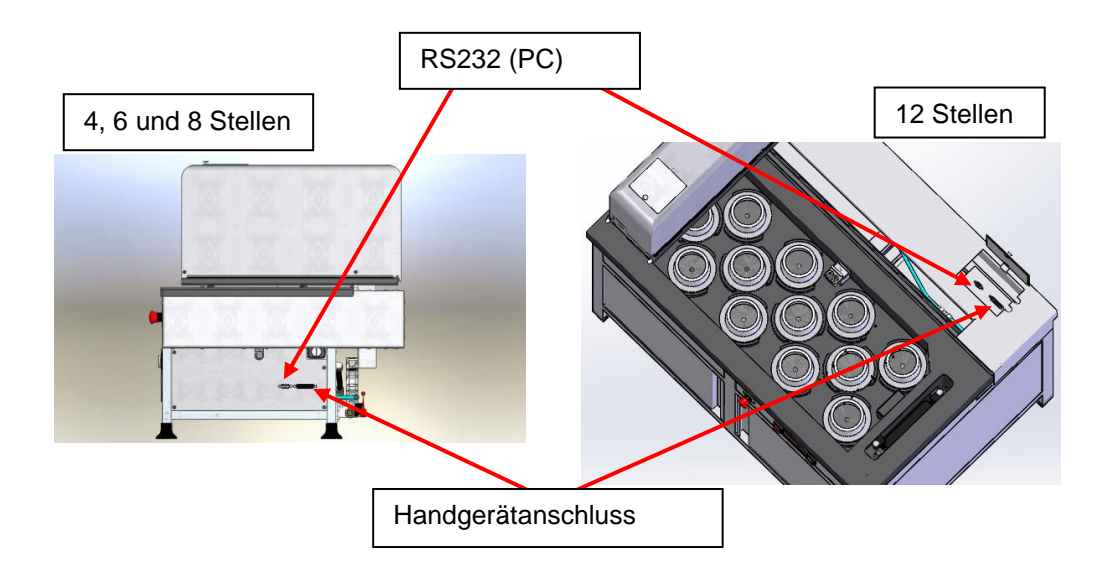

<span id="page-10-4"></span>Bild 4: Kommunikationsanschlüsse

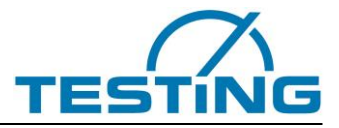

#### **\* Installation des USB-RS232-Adapters:**

Auf der mitgelieferten Installations-CD befindet sich der Treiber für den USB-RS232-Adapter, falls dieser nicht automatisch installiert wird.

#### **Windows:**

Die Treiberinstallation kann entweder über die "CDM v2.10.00 WHQL Certified.exe" erfolgen, die man auf der CD aus dem zum eigenem Betriebssystem passendem Ordner wählt oder über den Gerätemanager. Bei der Installation über den Gerätmanager, wählt man den USB-Adapter mit der rechten Maustaste aus und wählt Treiber installieren.

Anschließend wählt man in allen Menüs die manuelle Wahl des Treibers (nicht automatisch suchen lassen!). Auf der CD die zum Betriebssystem passende "ftdibus.inf" wählen.

Eventuell muss der Vorgang wiederholt werden um den Treiber für einen COM-Port (ftdiport.inf) zu Installieren.

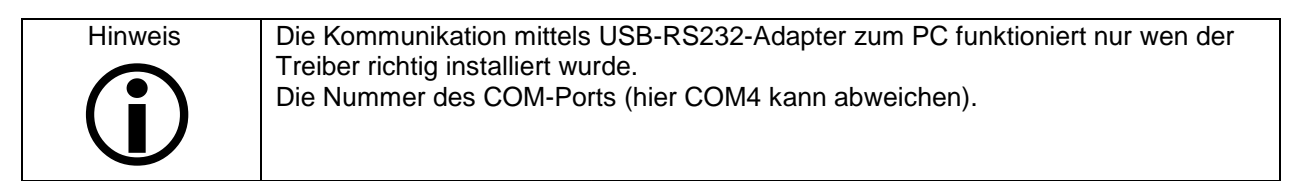

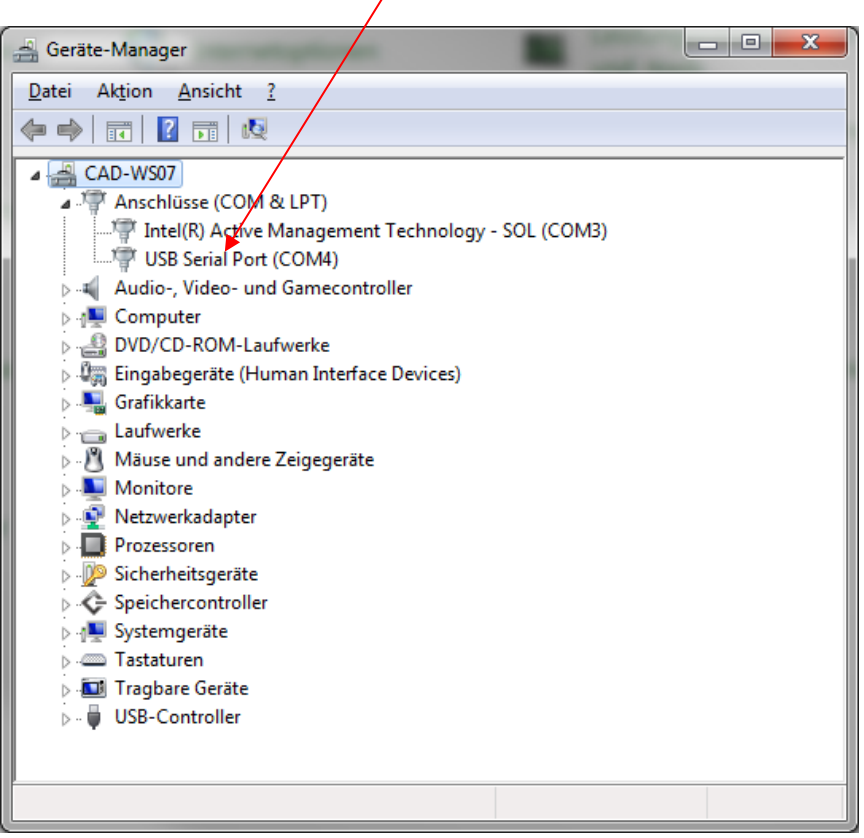

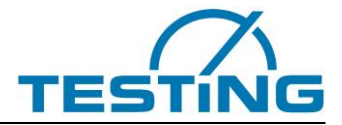

Nach Einschalten der Versorgungsspannung führt die Steuerungssoftware eine Standard-Initialisierungsprozedur aus, die mit der Bestimmung der Referenzpunkte (Nullpunkte) für jede Achse ihren Abschluss findet. Die Referenzpunkte liegen in der oberen linken Ecke der Wanne, in der Nähe der Waschanlage.

Wenn das Handgerät angeschlossen ist, zeigt das Display während der Referenzsuche Begleitkommentare an (**[Bild 5](#page-12-0)** und **[Bild 6](#page-12-1)**). Wenn keine der für Einstellungs- und Wartungszwecke eingebaute Prozedur aktiviert wird, endet der Vorgang mit der Reinigung der Nadel und der Anzeige des im (**[Bild 7](#page-12-2)**) dargestellten Fensters. Das VicatMPM Gerät ist bereit und wartet auf Synchronisierung mit "Datum und Zeit" seitens der PC Anwendung.

<span id="page-12-0"></span>Die Synchronisierung wird automatisch vorgenommen, wenn die Verbindung zum PC bereits besteht, oder durch Aktivierung der Menübefehle "Prüfautomat/Verbinden" ausgelöst.

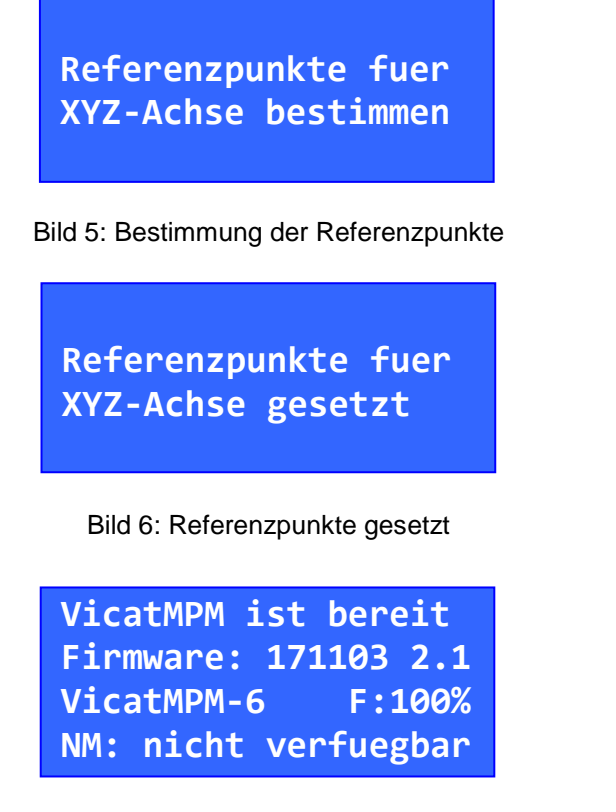

Bild 7: Prüfautomat ist Bereit

<span id="page-12-2"></span><span id="page-12-1"></span>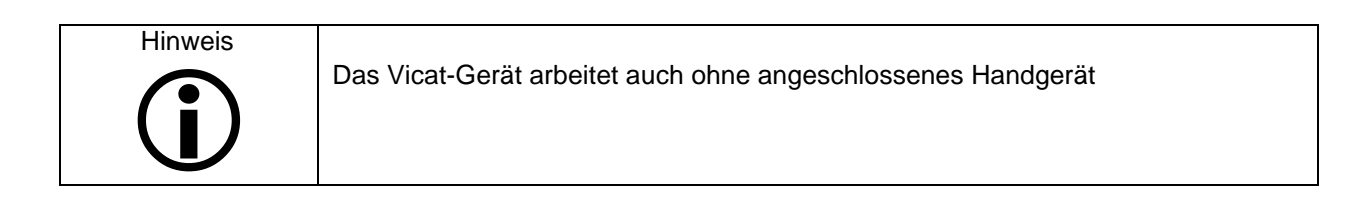

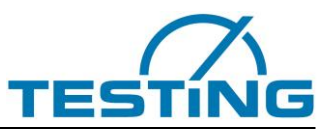

### <span id="page-13-0"></span>**3.1.2 Befüllen**

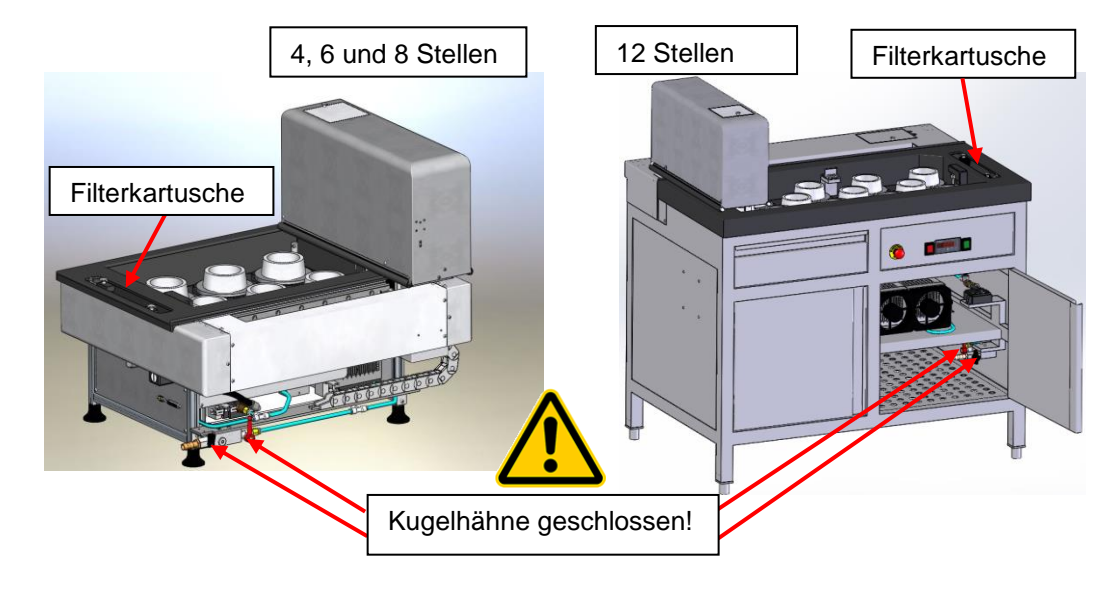

Beide Kugelhähne schließen und die Filterkartusche entnehmen.

<span id="page-13-1"></span>Bild 8: Kugelhähne

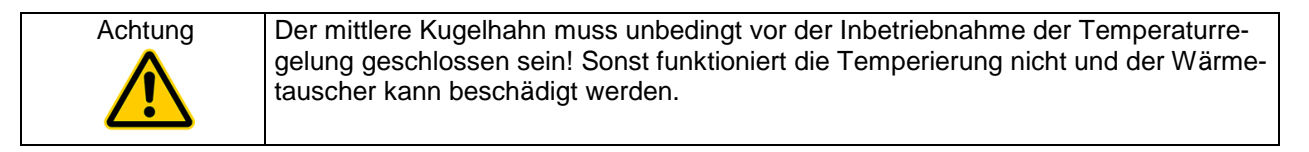

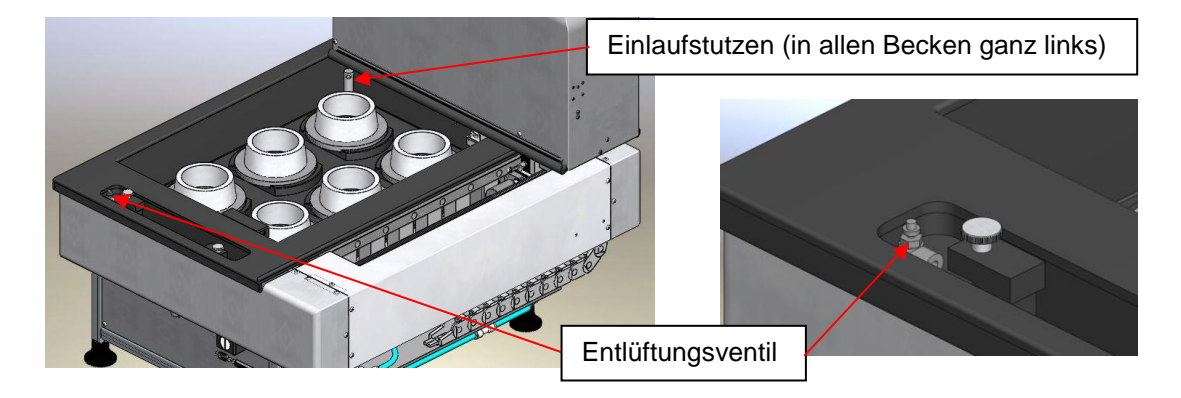

Bild 9: Entlüftungsventil und Einlaufstutzen

<span id="page-13-2"></span>Einlaufstutzen in die Einlassöffnung einsetzen um Wasser nur von einer Seite einzufüllen. Entlüftungsventil öffnen und das Gerät mit Wasser befüllen (ca. 10L bei 6-Stellen). Temperaturregler einschalten um die Wasserzirkulation zu aktivieren. Sobald aus dem Entlüftungsventil Wasser fließt ist das System entlüftet und das Ventil muss geschlossen werden. Die Filterkartusche wie in Abschnitt **[5.5](#page-41-0)** beschrieben einsetzen. Die Füllhöhe im Becken sollte nach der Entlüftung ohne Proben ca. 55mm betragen (Oberkante des Einlassstutzens).

Pro Probe steigt der Wasserspiegel um ca. 2,5mm.

 Hinweis  $\bigodot$ **Sollte kein Wasser in den Filter laufen oder die Pumpe kein Wasser fördern, bitte Wassertemperierung abschalten, die Filterkartusche entnehmen, beide Kugelhähne öffnen und etwas Wasser ablassen (Seite 41; Bild46), um eventuelle Luftblasen aus dem System heraus zu befördern. Danach Kugelhähne wieder schließen und Wassertemperierung einschalten. Vorgang notfalls wiederholen. Danach Filterkartusche wie in Abschnitt [5.5](#page-41-0) beschrieben einsetzen**.

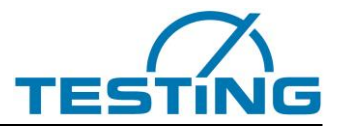

### <span id="page-14-0"></span>**3.1.3 Temperaturregelung**

Die Wasserbad Temperierung regelt die Temperatur automatisch auf den von der Norm EN196-3 vorgeschriebenen Wert (20+/-1) °C und die Einstellungen sollten nicht verändert werden.

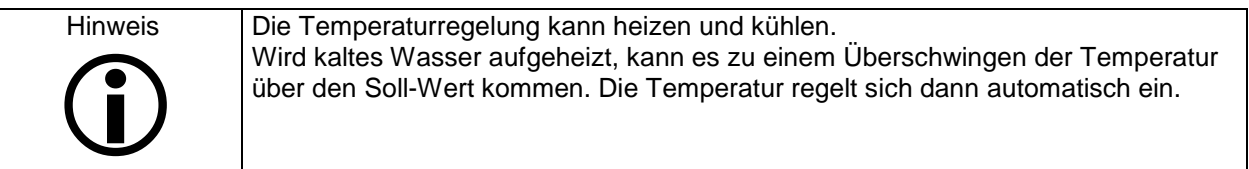

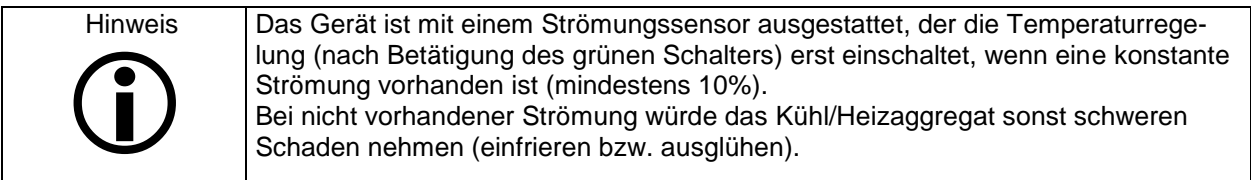

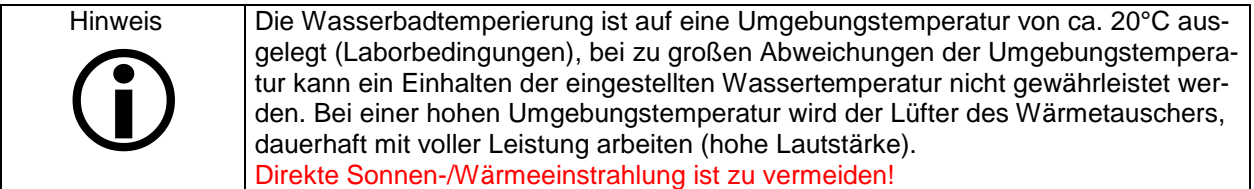

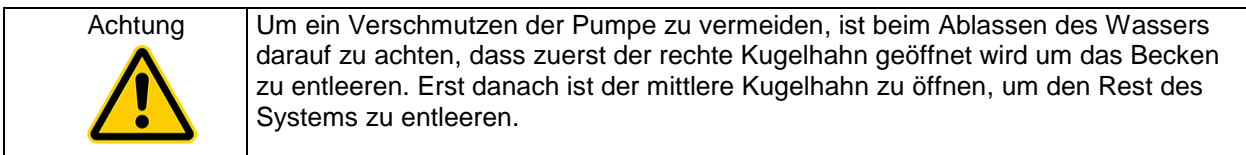

#### Es bedeuten:

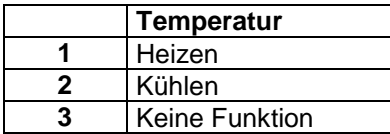

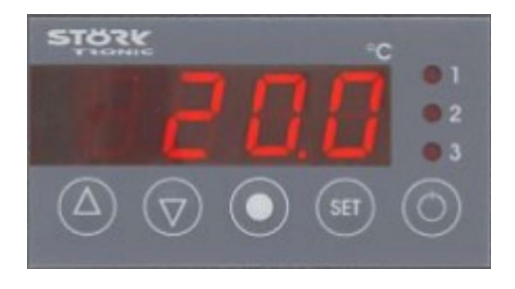

Die Regler wurden für Regelungen entwickelt, bei denen mehrere Ausgänge benötigt werden. Über eine Folientastatur mit 5 Tasten werden der Sollwert, Standby und alle Parameter der Regler eingestellt.

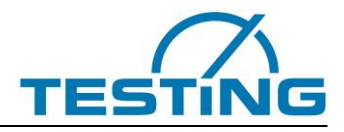

Einstellmöglichkeiten

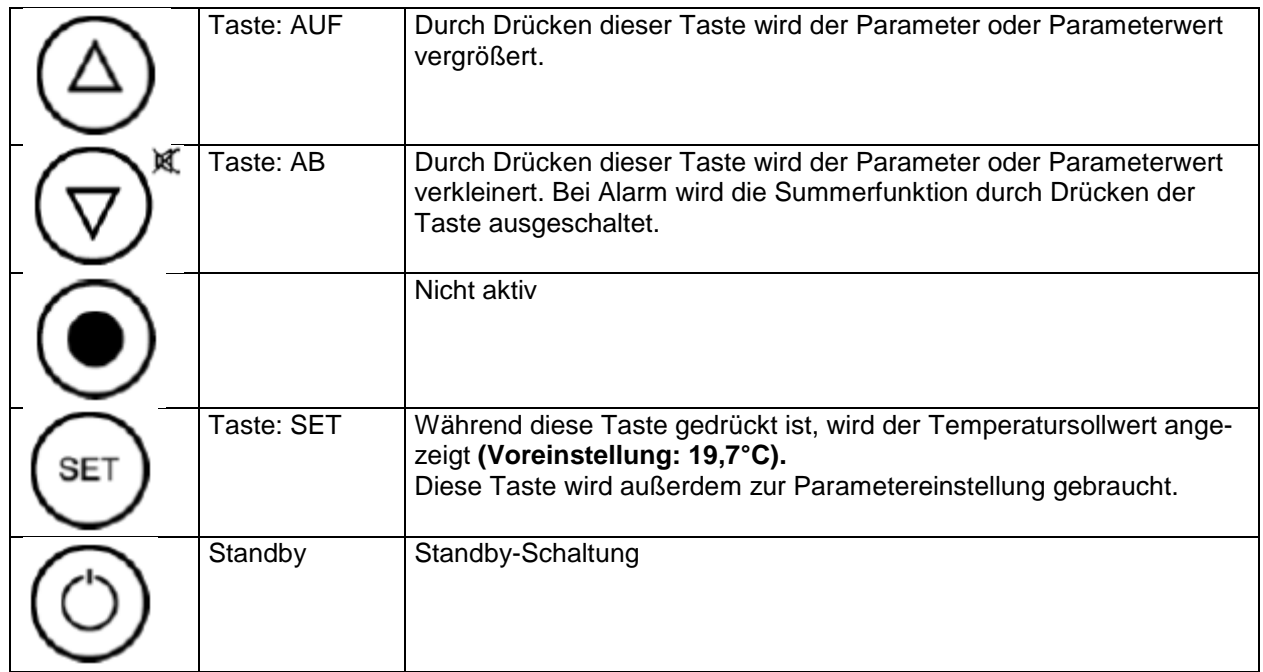

Der Regler besitzt 3 Bedienungsebenen.

#### *Erste Bedienungsebene:*

Die Parametrierung des Sollwertes

Der Sollwert zum Heizen ist direkt durch Drücken der SET-Taste wählbar, unabhängig vom Standby-Mode. Durch zusätzliches Drücken der AUF- oder AB-Taste kann er verstellt werden. Er ist dann für die Regelung maßgeblich.

#### *Zweite Bedienungsebene (P-Parameter):*

Durch gleichzeitiges Drücken der AUF- und AB-Taste für mindestens 4 Sekunden gelangt man in eine Parameterliste für Regelparameter (beginnend bei P1). Mit der AUF-Taste kann die Liste nach oben und mit der AB-Taste wieder nach unten durchgeblättert werden. Drückt man die SET-Taste, wird der Wert des jeweiligen Parameters angezeigt. Durch zusätzliches Drücken der AUF- oder AB-Taste wird der Wert verstellt. Nach Loslassen aller Tasten wird der neue Wert dauerhaft abgespeichert. Wird länger als 60 Sekunden keine Taste gedrückt, erfolgt automatisch ein Rücksprung in den Grundzustand. Nachfolgend sollen nur kurz einige Parameterbeschreibungen erwähnt werden.

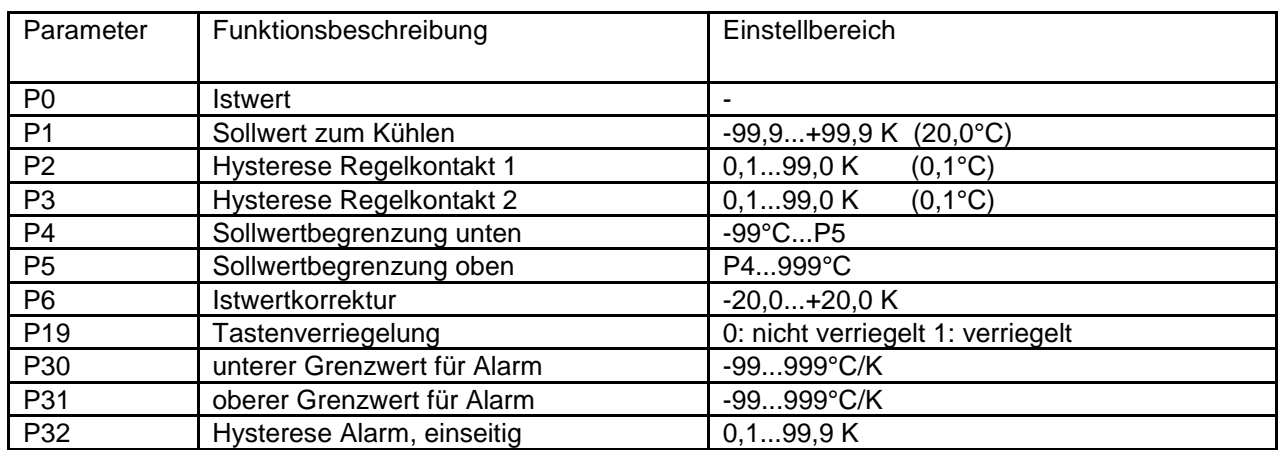

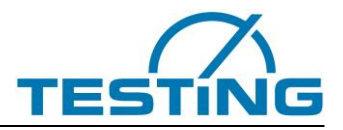

#### *Dritte Bedienungsebene:*

Die dritte Bedienebene ist erreichbar, indem zuerst die zweite Ebene aufgesucht wird und dort die Parameterliste bis zum höchsten Parameter durchgeblättert wird. Danach wird nur die AUF-Taste für mindestens 10 Sekunden gedrückt. Es erscheint die Meldung "PA" in der Anzeige. Durch anschließendes gleichzeitiges Drücken der AUF- und AB-Taste für mindestens 4 Sekunden gelangt man in die Parameterliste der dritten Bedienebene (beginnend bei A1). Mit der AUF-Taste kann die Liste nach oben und mit der AB-Taste wieder nach unten durchgeblättert werden. Drückt man die SET-Taste, wird der Wert des jeweiligen Parameters angezeigt und durch zusätzliches Drücken der AUF- oder AB-Taste wird der Wert verstellt. Nach Loslassen aller Tasten wird der neue Wert dauerhaft abgespeichert. Wird länger als 60 Sekunden keine Taste gedrückt, erfolgt automatisch ein Rücksprung in den Grundzustand.

Die folgenden Werte können die Geräteeigenschaften verändern und sind daher mit größter Vorsicht zu modifizieren.

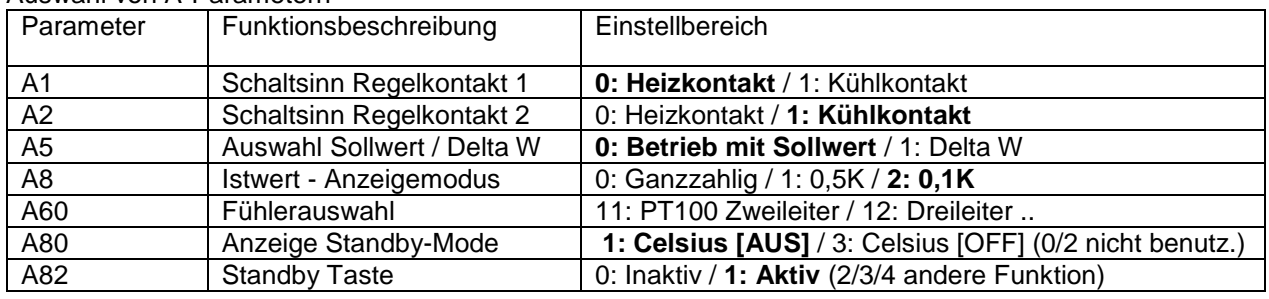

#### Auswahl von A-Parametern

### <span id="page-16-0"></span>**3.1.4 Warnmeldungen am Display**

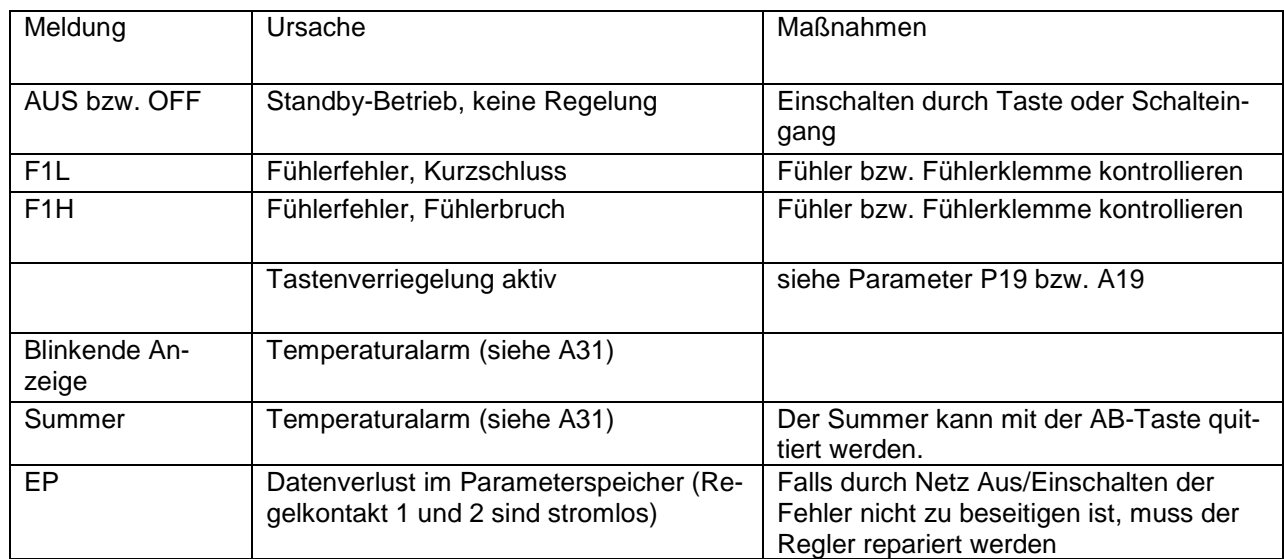

Fühlerfehlermeldungen werden gespeichert und auch dann noch angezeigt, wenn die Fehlerursache wieder beseitigt ist. Durch quittieren mit der AB-Taste kann die Fehlermeldung gelöscht werden.

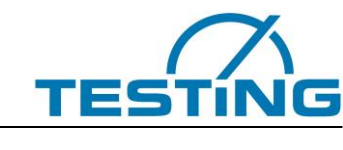

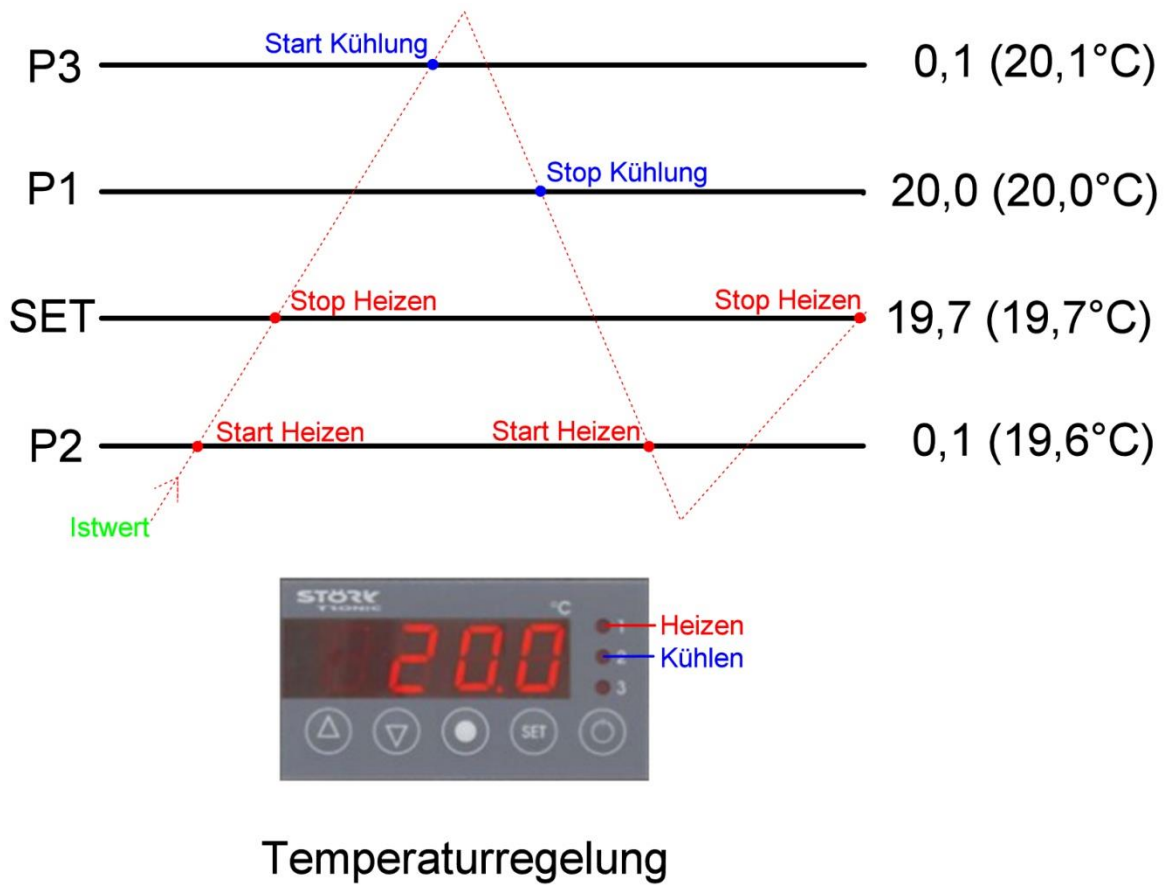

Bild 10: Temperaturregelung

<span id="page-17-0"></span>![](_page_17_Picture_78.jpeg)

![](_page_17_Picture_79.jpeg)

![](_page_18_Picture_1.jpeg)

### <span id="page-18-0"></span>**3.2 Zubehör**

### <span id="page-18-1"></span>**3.2.1 Die Fallstäbe**

Das Gerät wird je nach gewählter Variante mit dem Entsprechenden Fallstab ausgeliefert. Darüber hinaus können noch die anderen Fallstäbe eingesetzt werden. Zum wechsel des Fallstabes muss die Wartungsposition angefahren werden (**[4.6](#page-27-1)**)

![](_page_18_Figure_5.jpeg)

Bild 11: Fallstäbe

<span id="page-18-2"></span>Der Fallstab für Gips hat ein Gewicht von 100g±1g, er ist auf die Länge und das Gewicht des Tauchkonus für Gips (1.0305.01) abgestimmt.

Der Fallstab für EN 196-3 und ASTM hat ein Gewicht von 300g±1g, er ist auf die Länge und das Gewicht der Nadel für Erstarrungsbeginn (1.0306.13 EN und 1.0303.01 ASTM) abgestimmt.

Der Fallstab 1Kg hat ein Gewicht von 300g±1g, das dazugehörige Zusatzgewicht hat 700g, so das sich ein gesamt Gewicht von 1000g±1g ergibt (EN 480). Die EN 480 schreibt vor, das die Nadel 3mm über der Glasplatte abgefangen wird. Dazu hat der Fallstab 1Kg an seinem Steg einen 5mm Absatz. Außerdem gehört zu diesem Fallstab ein harter Anschlag (Puffer Kapitel **[5.3](#page-39-0)**), der mit dem Fallstab 1Kg mitgeliefert wird bzw. schon verbaut ist.

<span id="page-18-3"></span>Soll auch mit dem 300g und 1000g Fallstab mit einemTauchkonus verwendet werden, ist ein spezieller Tauchkonus nötig, der genauso lang und genauso schwer ist, wie die Nadel für den Erstarrungsbeginn. Damit das Fallstabgewicht bei 300g±1g liegt.

![](_page_18_Picture_11.jpeg)

![](_page_19_Picture_1.jpeg)

### <span id="page-19-0"></span>**3.2.2 Zusatzgewicht 700g**

![](_page_19_Picture_3.jpeg)

Bild 13: Zusatzgewicht

<span id="page-19-1"></span>Die Vicat-Nadelgeräte kann man Optional mit einem Zusatzgewicht (700g) ausstatten, um das Gewicht des Fallstabes auf 1Kg zu erhöhen. Hier wird empfohlen den kompletten Fallstab für 1Kg zu erweben, da hier ein härterer Anschlag mitgeliefert wird, der den Fallstab (1Kg) über der Glasplatte stoppt, dagegen Fällt der 300g Fallstab dann noch auf die Glasplatte.

![](_page_19_Picture_6.jpeg)

**Wird der Fallstab über der Glasplatte abgefangen, funktioniert die Nadelbruch Erkennung nicht mehr!**

**Das Vermessen der Nullhöhen darf nur mit einem Fallstab erfolgen, der auf die Glasplatte fällt!**

**Wird das Gerät mit dem Fallstab für 1Kg bterieben ist der weiche standart Anschlag (Gummipuffer) gegen den härteren Anschlag (der mit dem 1Kg Fallstab mit geliefert wird) auszutauschen [\(5.3\)](#page-39-0)! Der härtere Anschlag kann auch für die leichteren Fallstäbe (300 und 100g) genutzt werden.**

Um das Zusatzgewicht auf den Fallstab zu setzen muss das Vicat-Nadelgerät, wie in Abschnitt **[4.6](#page-27-1)** beschrieben, in die Wartungsposition gefahren werden.

Dann die Klappe öffnen wie in Abschnitt **[5.4](#page-40-0)** beschrieben.

Der Fallstab ist hier abgesenkt, so dass das Zusatzgewicht, jetzt einfach auf den Fallstab gesetzt werden kann.

![](_page_19_Figure_13.jpeg)

Dann die Wartungsposition verlassen.

![](_page_19_Picture_15.jpeg)

 Ein falscher Sitz des Zusatzgewichtes (zu hoch auf dem Fallstab), führt zu einer Blockade der Y-Achse, dabei kann sich der Sitz des Fallstabes verstellen, er muss dann neu eingestellt werden!

![](_page_20_Picture_1.jpeg)

### <span id="page-20-0"></span>**3.2.3 Zusatzwärmetauscher**

![](_page_20_Picture_3.jpeg)

Bild 14: Zusatzwärmetauscher

<span id="page-20-1"></span>Das Vicat-Nadelgerät kann optional mit einem zweiten Wärmetauscher betrieben werden um eine Wassertemperatur von +5°C zu erreichen.

Dazu muss das Vicat-Nadelgerät vorne geöffnet werden **(Achtung Netzstecker ziehen!)**.

Die Frontplatte öffnen (nur 4-, 6- und 8-Stellen Gerät) und die Steuerleitung des Temperaturreglers vom Steuerkasten abziehen.

Dann das Y-Kabel anschließen und unterhalb des Vicat-Nadelgerätes nach außen führen.

![](_page_20_Picture_9.jpeg)

![](_page_20_Picture_10.jpeg)

Hier den D-Substecker abziehen und das mitgelieferte Y-Kabel dazwischen stecken. Den dritten Anschluss des Y-Kabel unter dem Wärmetauscher nach außen führen. Gerät wieder schließen.

Bild 15: Front öffnen

<span id="page-20-2"></span>Hinten am Vicat-Nadelgerät den Schlauch der zum Becken führt am T-Stück abziehen.

<span id="page-20-3"></span>![](_page_20_Picture_14.jpeg)

Bild 16: Schlauch abziehen

![](_page_21_Picture_1.jpeg)

Jetzt den Zusatzwärmetauscher mit dem Vicat-Nadelgerät verbinden.

Vom T-Stück zum vorderen Anschluss des Wärmetauschers, den Schlauch der zum Becken führt mit dem hinteren Anschluss und den 3. Stecker des Y-Kabels an den D-Sub-Anschluss.

![](_page_21_Picture_4.jpeg)

Bild 17: Zusatzwärmetauscher anschließen

<span id="page-21-1"></span>Die Netzkabel wieder anschließen und beide Geräte einschalten.

Der zweite Wärmetauscher wird auch über den im Vicat-Nadelgerät eingebauten Temperaturregler gesteuert.

![](_page_21_Picture_8.jpeg)

Theoretisch kann der Zusatzwärmetauscher auch zum Aufheizen des Wasserbades genutzt werden, die empfohlene höchst Temperatur von 45°C wird aber schon mit dem internen Wärmetauscher erreicht.

Die Komponenten im Vicat-Nadelgerät vertragen auf keinen Fall mehr als 60°C!

### <span id="page-21-0"></span>**3.2.4 Tauchstab (Normsteife)**

Um mit den Vicat-Geräten die Normsteife zu überprüfen gibt es als optionales Zubehör einen Tauchstab, der das gleiche Gewicht wie die Vicat-Nadel hat, um das Gesamtgewicht des Fallstabes von 300g ±1 zu gewährleisten.

![](_page_21_Picture_13.jpeg)

<span id="page-21-2"></span>Bild 18: Tauchstab

Für die Messung der Normeife muss die Vicat-Nadel gegen den Tauchstab ausgetauscht werden. Dazu wird das Gerät in die Wartungsposition gefahren (Abschnitt 4.6). Dan die Klappe öffnen und den Fallstab entnehmen. Die Stiftschraube lösen und die Nadel aus dem Fallstab entnehmen.

![](_page_22_Picture_1.jpeg)

Den Tauchstab einstecken und die Stiftschraube an ziehen. Den Fallstab in das Gerät einsetzen und die Klappe schließen. Die Wartungsposition verlassen. In der VicatMPM-Software unter "Norm" (bei der gewünschten Probe) den Punkt "NormalConsistency" wählen. Proben Start betätigen, die Messung wird durchgefürt.

Anschließend das Gerät wieder in dien Wartungsposition fahren und den Tauchstab gegen die Nadel tauschen.

![](_page_22_Picture_72.jpeg)

![](_page_23_Picture_1.jpeg)

### <span id="page-23-1"></span><span id="page-23-0"></span>**4 Betrieb 4.1 Software**

Installieren und konfigurieren Sie die Software auf Ihrem PC! Siehe dazu "VicatMPM Software Handbuch".

![](_page_23_Picture_66.jpeg)

Bild 19: VicatMPM Anwendersoftware

<span id="page-23-2"></span>![](_page_23_Picture_67.jpeg)

![](_page_24_Figure_0.jpeg)

![](_page_24_Picture_284.jpeg)

![](_page_25_Picture_1.jpeg)

### <span id="page-25-0"></span>**4.2 Proben einsetzen**

Probenmaterial in den Vicat-Ring einfüllen, als Boden verwenden Sie die mitgelieferte Glasscheibe (120x5 mm).

Probe auf einen Messplatz setzen und mit dem Fixierring fixieren.

Der Aufbau der Messplätze ist bei allen Varianten der Vicat-Geräten (4, 6, 8 und 12 Stellen) gleich.

![](_page_25_Picture_6.jpeg)

Bild 20: Probe auf einem Messplatz fixieren

### <span id="page-25-2"></span><span id="page-25-1"></span>**4.3 Messungen starten**

Vicat-Test über die PC-Software starten.

Nach jedem Einstich wird die Nadel in der Waschanlage gereinigt.

Die Position und Art der Waschanlage variiert je nach Ausführung des Gerätes siehe Abschnitt **[5.1](#page-28-2)**

![](_page_25_Picture_12.jpeg)

Bild 21: Waschanlage für Nadel

<span id="page-25-3"></span>![](_page_25_Picture_14.jpeg)

![](_page_26_Picture_1.jpeg)

### <span id="page-26-0"></span>**4.4 Sicherheit während der Messung**

Das Gerät ist mit Sicherheitsleisten ausgestattet, die die Bewegungen des Geräts bei Berührung stoppen. Die Haube mit den Sicherheitsleisten ist bei allen Varianten der Vicat-Geräte (4, 6, 8 und 12 Stellen) identisch.

In der Anzeige des Handgerätes erscheint eine Meldung mit einer näheren Beschreibung der Ursache für das Anhalten der Maschine.

![](_page_26_Figure_5.jpeg)

Bild 22: Not-Stopp während der Positionsfahrt

<span id="page-26-1"></span>Dieser Not-Stopp kann nur mit der PC-Software aufgehoben werden. Das Gerät führt dann eine Referenzsuche durch und setzt die Messungen fort.

Müssen während des Tests Proben entnommen oder hinzugefügt werden, so sollte man die laufenden Messungen unterbrechen ("Software Handbuch" Abschnitt 4.6).

![](_page_26_Picture_9.jpeg)

Bild 23: Sicherheitsleisten und Klappe

<span id="page-26-2"></span>![](_page_26_Picture_11.jpeg)

![](_page_27_Picture_1.jpeg)

### <span id="page-27-0"></span>**4.5 Überwachung**

Das Gerät hat verschiedene Überwachungsfunktionen, die während der Messung aktiv sind. Eine dieser Funktionen überwacht die Vicat-Nadel. Sollte die Nadel brechen, erscheint eine Meldung auf der Anzeige des Handgerätes. Die PC-Software bringt ebenfalls eine entsprechende Meldung. Das Vicat-Gerät fährt in die Wartungsposition und wartet bis der Schaden behoben wird. Nadelwechsel, siehe Abschnitt **[5.4](#page-40-0)**.

![](_page_27_Picture_4.jpeg)

Bild 24: Nadelbruch beheben

<span id="page-27-2"></span>![](_page_27_Picture_6.jpeg)

Ist das Gerät so eingestellt, dass die Nadel die Glasplatte nicht erreicht (Gummipuffer höhergestellt), funktioniert die Brucherkennung nicht.

Weitere Meldungen der Überwachungsroutinen finden Sie im Abschnitt **[7](#page-56-0)**.

### <span id="page-27-1"></span>**4.6 Wartungsposition Anfahren**

Um die Nadel am Fallstab oder die Bürsten zu wechseln, muss die Wartungsposition angefahren werden. Das Anfahren der Wartungsposition ist bei allen Vicat-Geräten gleich (4-, 6-, 8- und 12-Stellen)!

![](_page_27_Picture_11.jpeg)

Bild 25: Wartungsposition

<span id="page-27-3"></span>Die Wartungsposition kann auf zwei verschiedene Arten angefahren werden, entweder über die PC-Software ("Prüfautomat>Wartungsposition anfahren"; siehe "Software Handbuch" Kapitel 4.9) oder nach dem Einschalten während der Referenzsuche.

![](_page_28_Picture_1.jpeg)

#### **während Referenzsuche:**

Taste "F" betätigen und für ca. 2 Sekunden gedrückt halten. Der Fallstab mit der Nadel wird in die War-tungsposition gefahren. Während der Fahrt erscheint die Meldung "Fahrt zur Wartungsposition" ([Bild 26](#page-28-0)).

![](_page_28_Picture_4.jpeg)

Bild 26: Fahrt zur Wartungsposition

<span id="page-28-0"></span>Erst wenn der Fallstab die Wartungsposition erreicht hat und in der Anzeige die Meldung "VicatMPM ist in der Wartungsposition" erscheint (**[Bild 27](#page-28-1)**), die Klappe der Abdeckhaube öffnen und den Fallstab herausnehmen.

![](_page_28_Picture_7.jpeg)

Bild 27: Fallstab in der Wartungsposition

<span id="page-28-2"></span><span id="page-28-1"></span>Nach Beenden der Wartungsarbeiten den Fallstab wiedereinsetzen. Wartungsposition durch Betätigen der Taste "C" verlassen.

![](_page_29_Picture_1.jpeg)

### <span id="page-29-1"></span><span id="page-29-0"></span>**5 Varianten des Vicat-Nadelgerätes 5.1 Variantenabhängige Position der Waschanlage.**

Die Maschine kann mit einer Waschanlage oder zwei Waschanlagen bestückt sein, je nach Ausführung.

**NWA**: Waschanlage für Nadel **KWA**: Waschanlage für Konus

Die Waschanlage für Konus wird durch einen Trockner (Abstreifvorrichtung) ergänzt. Die Verwendung dieses Trockners kann in einem Sondermenü Ein- und Ausgeschaltet werden. Eintrittspunkte in dieses Menü sind im Abschnitt **[5.1.2](#page-31-1)** beschrieben.

#### Für 4-, 6-, 8- und 12-stellige Maschinen gilt:

Maschine mit einer Waschanlage ist auf der Position 1 entweder mit NWA oder KWA bestückt. Maschine mit zwei Waschanlagen ist immer mit NWA auf Position 1 und KWA auf Position 2 bestückt. Die Position 1 liegt immer links von der Position 2 (**[Bild 28](#page-29-2)**, **[Bild 29](#page-30-0)** und **[Bild 30\)](#page-30-1)**.

![](_page_29_Picture_8.jpeg)

![](_page_29_Figure_9.jpeg)

![](_page_29_Picture_11.jpeg)

NWA auf Position 1 und KWA auf Position 2

Bild 28: Positionen der Waschanlagen bei 6-stelliger Maschine

<span id="page-29-2"></span>![](_page_29_Picture_14.jpeg)

Die 1.0364 4-Stellenversion ist eine Sonderanfertigung, bei der die Probenpositionen 1 und 2 fehlen. Sie werden auch von der Software nicht berücksichtigt.

![](_page_30_Picture_0.jpeg)

![](_page_30_Picture_1.jpeg)

Die 8-stelligen Maschinen 1.03677.ASTM und 1.0367.EN/ASTM bilden eine Ausnahme und sind mit einer NWA auf Position 3 bestückt (**[Bild 29](#page-30-0)**, NWA auf Position 3).

![](_page_30_Figure_3.jpeg)

NWA auf Position 3 NWA auf Position 1 und KWA auf Position 2

Bild 29: Positionen der Waschanlagen bei 8-stelliger Maschine

<span id="page-30-0"></span>![](_page_30_Figure_7.jpeg)

NWA auf Position 1 KWA auf Position 1

![](_page_30_Picture_10.jpeg)

![](_page_30_Figure_11.jpeg)

<span id="page-30-1"></span>Bild 30: Positionen der Waschanlagen bei 12-stelliger Maschine

![](_page_31_Picture_1.jpeg)

### <span id="page-31-0"></span>**5.1.1 Wahl der Waschanlage**

Das Sondermenü zur Auswahl der gewünschten Waschanlage ist über zwei verschiedene Eintrittspunkte erreichbar.

#### **Sind noch keine Messungen gestartet, gehen Sie wie folgt vor:**

Beim Einschalten des Prüfautomaten die Taste "C" betätigen und für ca. 2 Sekunden gedrückt halten. In der Anzeige erscheint abhängig von der Maschine eines der beiden Auswahlfenster (**[Bild 32](#page-31-3)**). Nun können Sie durch betätigen einer Zahl eine der Waschanlagen aktivieren.

#### **Sind bereits Messungen gestartet, gehen Sie wie folgt vor:**

In der PC Software die Schaltfläche "Messungen unterbrechen" betätigen. Sobald die Unterbrechung bestätigt wird, wechselt die Textanzeige der Schaltfläche in "Messungen fortsetzen". In der Anzeige des Handgerätes erscheint folgende Meldung (**[Bild 31](#page-31-2)**). Nun können Sie am Handgerät die **Taste "C"** betätigen. In der Anzeige erscheint abhängig von der Maschine eines der beiden Auswahlfenster (**[Bild 32](#page-31-3)**). Nun können Sie durch betätigen einer Zahl eine der Waschanlagen aktivieren.

![](_page_31_Picture_8.jpeg)

Bild 31: Fenster Messungen sind unterbrochen

<span id="page-31-2"></span>![](_page_31_Picture_178.jpeg)

bei 4-, 6- und 12-stelligen Maschinen bei 8-stelligen Maschinen

**KWA P2: 3 NWA P3: 4**

**Waschanlage waehlen**

**NWA P1: 1 KWA P1: 2** 

Bild 32: Fenster aktivieren einer Waschanlage

<span id="page-31-3"></span>Das Sondermenü wird nach Aktivierung einer Waschanlage sofort verlassen. Die Maschine führt eine Referenzsuche und geht in die Bereitschaft über.

### <span id="page-31-1"></span>**5.1.2 Trockner-Verwendung Ein- und Ausschalten**

Das Sondermenü zur Trockner-Verwendung ist über zwei verschiedene Eintrittspunkte erreichbar.

#### **Sind noch keine Messungen gestartet, gehen Sie wie folgt vor:**

Beim Einschalten des Prüfautomaten die Taste "8" betätigen und für ca. 2 Sekunden gedrückt halten. In der Anzeige erscheint das Auswahlfenster zum Ein- und Ausschalten des Trockners (**[Bild 33](#page-32-1)**). Nun können Sie durch betätigen einer Zahl Ihre Wahl treffen.

![](_page_32_Picture_1.jpeg)

#### **Sind bereits Messungen gestartet, gehen Sie wie folgt vor:**

In der PC Software die Schaltfläche "Messungen unterbrechen" betätigen. Sobald die Unterbrechung bestätigt wird, wechselt die Textanzeige der Schaltfläche in "Messungen fortsetzen". In der Anzeige des Handgerätes erscheint folgende Meldung (**[Bild 31](#page-31-2)**). Nun können Sie am Handgerät die **Taste "8"** betätigen um in das Auswahlfenster zum Ein- und Ausschalten des Trockners zu gelangen (**[Bild 33](#page-32-1)**). Treffen Sie Ihre Wahl durch betätigen einer Zahl.

![](_page_32_Picture_241.jpeg)

Bild 33: Fenster Trockner Verwendung

<span id="page-32-1"></span>Das Sondermenü wird nach Betätigung einer der Wahltasten sofort verlassen. Die Maschine führt eine Referenzsuche und geht in die Bereitschaft über.

### <span id="page-32-0"></span>**5.2 Setzen der Koordinaten der Waschanlage, des Trockners, der Proben und Bestimmung der Nullhöhen.**

Abhängig von der Wahl der Waschanlage werden verschiedene Untermenüs durchlaufen.

Nach der Wahl der Waschanlage für Nadel sind es:

- Waschanlagenkoordinaten setzen
- Probenkoordinaten setzen (Die Probenanzahl ist abhängig vom Maschinentyp 4, 6, 8 und 12).
- Nullhöhen bestimmen

Nach der Wahl der Waschanlage für Konus sind es:

- Waschanlagenkoordinaten setzen
- Trocknerkoordinaten setzen
- Probenkoordinaten setzen (Die Probenanzahl ist abhängig vom Maschinentyp 4, 6, 8 und 12).
- Nullhöhen bestimmen

Dieses Sondermenü ist über zwei verschiedene Eintrittspunkte erreichbar.

#### **Wenn noch keine Messungen gestartet sind, gehen Sie wie folgt vor:**

Beim Einschalten des Prüfautomaten und während die Referenzsuche läuft, die **Taste "D**" betätigen und für ca. 2 Sekunden gedrückt halten. In der Anzeige erscheint, abhängig von der Voreingestellten Waschanlage, das Auswahlfenster zum Einstellen der Koordinaten einer Waschanlage (**[Bild 34](#page-33-1)**). Fortfahren mit Abschnitt **[5.2.1.](#page-33-0)**

#### **Sind bereits Messungen gestartet, gehen Sie wie folgt vor:**

In der PC Software die Schaltfläche **"Messungen unterbrechen"** betätigen. Sobald die Unterbrechung bestätigt wird, wechselt die Textanzeige der Schaltfläche in "Messungen fortsetzen". In der Anzeige des Handgerätes erscheint folgende Meldung ([Bild 31](#page-31-2)). Nun können Sie am Handgerät die Taste "D" betätigen. In der Anzeige erscheint, abhängig von der Voreingestellten Waschanlage, das Auswahlfenster zum Einstellen der Koordinaten einer Waschanlage (**[Bild 34](#page-33-1)**).

Bei diesem Eintrittspunkt ist das Untermenü zur Nullhöhenbestimmung nicht erreichbar. Fortfahren mit Abschnitt **[5.2.1.](#page-33-0)**

![](_page_33_Picture_1.jpeg)

### <span id="page-33-0"></span>**5.2.1 Koordinaten der Waschanlage setzen**

Koordinaten der Waschanlage nachjustieren, wenn z.B. die Nadel oder der Konus die Öffnung der Waschanlage nicht mittig trifft. Auch Eintauchtiefe der Nadel oder des Konus kann nachjustiert werden.

![](_page_33_Picture_254.jpeg)

![](_page_33_Figure_5.jpeg)

<span id="page-33-1"></span>Betätigen Sie Taste "1" um das Fenster zum Setzen der Koordinaten der Waschanlage zu aktivieren, z.B. das der Waschanlage auf Position 1 (**[Bild 35](#page-33-2)**).

Betätigen Sie Taste "2" um das Setzen der Koordinaten der Waschanlage zu umgehen und zum nächsten Fenster zu schalten.

Das nächste Fenster kann Sie auffordern die Koordinaten des Trockners zu setzen (**[Bild 36](#page-34-1)**), wenn eine Waschanlage für Konus aktiviert wurde oder die Koordinaten der Probe 1 zu setzen (**[Bild 38](#page-35-1)**). Durch wiederholtes betätigen der Taste "2" gelangen Sie sukzessive zu den nachfolgenden Fenstern, Koordinaten der anderen Proben setzen, bis einschließlich zum Fenster für die Nullhöhen-Bestimmung. Betätigen Sie Taste "3" wenn Sie ein Schritt zurück zum vorherigen Fenster navigieren wollen. Betätigen Sie Taste "C" um das Sondermenü zum Einstellen der Koordinaten zu verlassen. Die Maschine führt eine Referenzsuche und geht in die Bereitschaft über.

![](_page_33_Picture_255.jpeg)

![](_page_33_Figure_10.jpeg)

<span id="page-33-2"></span>Um die Koordinaten der Waschanlage zu setzen, gehen Sie wie folgt vor.

#### **Auswahl einer Achse:**

X-Achse Taste "1" betätigen Y-Achse Taste "2" betätigen Z-Achse Taste "3" betätigen

**Koordinate der ausgewählten Achse verändern:** Taste ..B" hin zum Referenzpunkt Taste "F" weg vom Referenzpunkt

#### **Koordinate der ausgewählten Achse speichern:**

Taste "E" betätigen, die Koordinate wird ins EEPROM übernommen und ist ab sofort wirksam

**Fenster in Richtung vorangegangenes Fenster verlassen: Taste "C"** betätigen

![](_page_34_Picture_0.jpeg)

### <span id="page-34-0"></span>**5.2.2 Koordinaten des Trockners setzen**

![](_page_34_Picture_211.jpeg)

Bild 36: Auswahlfenster Trocknerkoordinaten bearbeiten?

<span id="page-34-1"></span>Betätigen Sie Taste "1" um das Fenster zum Setzen der Koordinaten des Trockners zu aktivieren, z.B. das des Trockners auf Position 1 (**[Bild 37](#page-34-2)**).

Betätigen Sie Taste "2" um das Setzen der Koordinaten des Trockners zu umgehen und zum nächsten Fenster zu schalten. Das nächste Fenster ist, Koordinaten der Probe 1 setzen (**[Bild 38](#page-35-1)**).

Durch wiederholtes betätigen der Taste "2" gelangen Sie sukzessive zu den nachfolgenden Fenstern, Koordinaten der anderen Proben setzen, bis einschließlich zum Fenster für die Nullhöhen-Bestimmung. Betätigen Sie Taste "3" wenn Sie ein Schritt zurück zum vorherigen Fenster navigieren wollen. Betätigen Sie Taste "C" um das Sondermenü zum Einstellen der Koordinaten zu verlassen. Die Maschine führt eine Referenzsuche und geht in die Bereitschaft über.

![](_page_34_Picture_212.jpeg)

![](_page_34_Figure_9.jpeg)

<span id="page-34-2"></span>Um die Koordinaten des Trockners zu setzen, gehen Sie wie folgt vor.

#### **Auswahl einer Achse:**

X-Achse Taste "1" betätigen Y-Achse Taste "2" betätigen Z-Achse **Taste "3"** betätigen

#### **Koordinate der ausgewählten Achse verändern:**

Taste "B" hin zum Referenzpunkt Taste "F" weg vom Referenzpunkt

**Koordinate der ausgewählten Achse speichern:** Taste "E" betätigen, die Koordinate wird ins EEPROM übernommen und ist ab sofort wirksam

**Fenster in Richtung vorangegangenes Fenster verlassen:** Taste "C" betätigen

![](_page_35_Picture_1.jpeg)

### <span id="page-35-0"></span>**5.2.3 XY-Koordinaten der Probenmittelpunkte setzen**

Die Mittelpunktkoordinaten für jede Probe müssen gesetzt werden um das Normkriterium für den Abstand der Einstichpunkte vom Rand des Vicat Ringes zu erfüllen. Je nach Prüfautomat können 4, 6, 8 oder 12 Proben nacheinander eingestellt werden.

In der Anzeige erscheint das Auswahlfenster "XY-Koordinaten der Probe1 setzen?" (**[Bild 38](#page-35-1)**).

| XY Koordinaten der |  |                   |  |  |
|--------------------|--|-------------------|--|--|
| Probe 1 setzen?    |  |                   |  |  |
| Ja: I              |  | 1 Zurueck: 3      |  |  |
| Nein: 2            |  | <b>Beenden: C</b> |  |  |

Bild 38: Auswahlfenster XY-Koordinaten der Probe 1 setzen?

<span id="page-35-1"></span>Betätigen Sie Taste "1" um das Fenster zum Setzen der Koordinaten der Probe1 zu aktivieren ([Bild 39](#page-35-2)). Betätigen Sie Taste "2" um das Setzen der Koordinaten der Probe 1 zu umgehen und zum nächsten Fenster (XY-Koordinate der ProbeN+1 setzen) zu gelangen.

Wiederholen Sie die hier beschriebenen Schritte für jede weitere Probe.

Das Fenster zur Bestimmung der Nullhöhen (**[Bild 41](#page-37-0)**) erscheint nur, wenn der Einstiegspunkt in das Sondermenü durch Betätigung der Taste "D" beim Einschalten des Prüfautomaten und während die Referenzsuche lief erfolgte.

Betätigen Sie Taste "3" wenn Sie ein Schritt zurück zum vorherigen Fenster navigieren wollen.

Betätigen Sie **Taste "C"** um das Sondermenü zum Einstellen der Koordinaten zu verlassen.

Die Maschine führt eine Referenzsuche und geht in die Bereitschaft über.

![](_page_35_Picture_210.jpeg)

#### Bild 39: Fenster Probe 1 Koordinate setzen

<span id="page-35-2"></span>Um die Koordinaten einer Probe zu setzen, gehen Sie wie folgt vor.

#### **1. Auswahl einer Achse:**

X-Achse Taste ..1" Y-Achse **Taste "2"**

**2. Koordinate der ausgewählten Achse verändern:**

**Taste ..B**" hin zum Referenzpunkt Taste "F" weg vom Referenzpunkt

**Koordinate der ausgewählten Achse speichern:** Taste "E" die Koordinate wird ins EEPROM übernommen und ist ab sofort wirksam

**Fenster in Richtung vorangegangenes Fenster verlassen Taste** "C"

### <span id="page-36-0"></span>**5.2.4 Nullhöhen der Proben bestimmen**

![](_page_36_Figure_3.jpeg)

Bild 40: Nullhöhen

<span id="page-36-1"></span>Die Nullhöhe ist definiert als die Z-Koordinate bei der die Nadel die Oberfläche der **Glasscheibe** (die Auflage) berührt.

Es wird für jede Probe separat die Steigung der Ebene in X und Y Richtung bestimmt.

![](_page_36_Figure_7.jpeg)

Xo - Nullpunkt Koordinate X-Achse Yo - Nullpunkt Koordinate Y-Achse

Zo - Nullpunkt Koordinate Z-Achse

Während der Messung wird gemäß der folgenden Formel die Neigung jeder Glasplatte in Bezug auf die Nullpunkt-Koordinaten der Maschine korrigiert.

 $Z = Zo + a(X-Xo) + b(Y-Yo)$ 

 $\Delta X = (X-Xo)$  $\Delta Y = (Y-Y_0)$  $\Delta Z = (Z-Zo)$  $a = \Delta Z / \Delta X$  $b = \Delta Z / \Delta Y$ 

![](_page_37_Picture_1.jpeg)

![](_page_37_Picture_133.jpeg)

Bild 41: Fenster Nullhöhen der Proben bestimmen?

<span id="page-37-0"></span>Betätigen Sie Taste "1" um die Bestimmung der Nullhöhen für alle Proben zu starten. Die Anzeige wechselt und zeigt den Verlauf der Nullhöhenvermessung (**[Bild 42](#page-37-1)**). Nach Durchlauf werden alle Nullhöhen ins EEPROM übernommen und stehen ab sofort für die nachfolgenden Messungen zur Verfügung. Die Anzeige zeigt erneut das obige Fenster (**[Bild 41](#page-37-0)**). Betätigen Sie Taste "2" Anzeige verbleibt unverändert, weil kein Folgefenster existiert. Betätigen Sie **Taste "C"** um das Auswahlfenster zu verlassen. Der Prüfautomat fährt die Nadel in die sogenannte Parkposition und meldet Betriebsbereitschaft (**[Bild 7](#page-12-2)**).

> **Nullhoehenbestimmung fuer die Probe: 1 Messpunkt: 3**

Bild 42: Verlauf der Nullhöhenvermessung

<span id="page-37-1"></span>![](_page_37_Figure_7.jpeg)

![](_page_38_Picture_1.jpeg)

### <span id="page-38-0"></span>**5.2.5 Einstellen der Nadel- und Konuseindringzeit**

Bei den Standartprogrammen (z.B. EN196-3/90) beträgt die Eindringzeit 10 Sekunden. Bei Programmen mit dynamischen Zykluszeit (z.B. EN13279-2/16DCT30s, Erweiterung ...DCT) beträgt die Eindringzeit 5 Sekunden.

Bei Programmen bei denen sich die Zykluszeiten überlappen dürfen (z.B. EN13279-2/16OCT\_EXTW, Erweiterung …OCT), kann die Eindringzeit zwischen 0 und 10 Sekunden für jede Messstation individuell eingestellt werden.

Die Voreinstellung beträgt 5 Sekunden.

Um in das Einstellmenü zu gelangen muss das Gerät mit der VicatMPM Applikation auf dem PC verbunden sein und mindestens eine Messung gestartet werden.

In der PC Software die Schaltfläche "Messungen unterbrechen" betätigen. Sobald die Unterbrechung bestätigt wird, wechselt die Textanzeige der Schaltfläche in "Messungen fortsetzen". In der Anzeige des Handgerätes erscheint folgende Meldung ([Bild 31](#page-31-2)). Nun können Sie am Handgerät die Taste "E" betätigen. In der Anzeige erscheint das Auswahlfenster zum Einstellen der Eindringzeit für Probe 1 (**[Bild 43](#page-38-1)**).

| Eindringzeit fuer |    |                   |  |  |
|-------------------|----|-------------------|--|--|
|                   |    | Probe 1 setzen?   |  |  |
| Ja:               | 1. | Zurueck: 3        |  |  |
| Nein: 2           |    | <b>Beenden: C</b> |  |  |

Bild 43: Probenauswahl um Eindringzeit zu ändern

<span id="page-38-1"></span>Betätigen Sie Taste "1" um das Fenster zum Setzen der Eindringzeit der Probe zu aktivieren ([Bild 44](#page-38-2)). Betätigen Sie Taste "2" um das Setzen der Eindringzeit für eine Probe zu umgehen und zum Fenster für die nächste Probe zu navigieren.

Betätigen Sie Taste "3" wenn Sie ein Schritt zurück zum vorherigen Fenster navigieren wollen. Betätigen Sie Taste "C" um das Sondermenü zum Einstellen Eindringzeiten zu verlassen.

![](_page_38_Picture_205.jpeg)

Bild 44: Eindringzeit einer Probe ändern

<span id="page-38-2"></span>Betätigen Sie Taste "F" um die Eindringzeit um eine Sekunde zu erhöhen. Betätigen Sie Taste "B" um die Eindringzeit um eine Sekunde zu verringern. Betätigen Sie Taste "E" um die eingestellte Eindringzeit zu speichern. Betätigen Sie Taste "C" um das Menü zu verlassen.

![](_page_39_Picture_1.jpeg)

### <span id="page-39-0"></span>**5.3 Gummipuffer einstellen**

Um die Nadel, zu schonen kann der Gummipuffer so eingestellt werden, dass die Nadel nicht mehr auf die Glasscheibe schlägt sondern auf den Gummipuffer kurz vor der Glasscheibe.

![](_page_39_Picture_4.jpeg)

Hinter dem Fallstab befindet sich eine Schraube auf der der Gummipuffer aufgeschraubt ist. Diese Schraube ist durch eine Mutter gesichert.

Haube und Fallstab sind bei allen Geräten identisch (4, 6, 8 und 12 Stellen).

![](_page_39_Figure_7.jpeg)

Bild 45: Gummipuffer einstellen

<span id="page-39-1"></span>![](_page_39_Picture_9.jpeg)

Achtung! Zum Einstellen des Gummipuffers muss das Gerät ausgeschaltet sein! (Verletzungsgefahr durch bewegte Teile)

Mehrstellen Vicat-Nadelgerät

![](_page_40_Picture_1.jpeg)

### <span id="page-40-0"></span>**5.4 Nadel wechseln**

Um die Vicat-Nadel zu wechseln, muss diese in die Wartungsposition (Abschnitt **[4.6](#page-27-1)**) gefahren werden.

![](_page_40_Picture_4.jpeg)

<span id="page-40-1"></span>4. Den Fallstab wiedereinsetzen und die Klappe verriegeln. Die Wartungsposition verlassen (Abschnitt **[4.6](#page-27-1)**).

Bild 46: Nadelwechsel

![](_page_41_Picture_1.jpeg)

### <span id="page-41-0"></span>**5.5 Filter reinigen**

Der Vorgang ist bei alle Geräten mit Filter am Becken identisch (4, 6, 8 und 12 Stellen).

![](_page_41_Figure_4.jpeg)

![](_page_41_Figure_5.jpeg)

<span id="page-41-1"></span>![](_page_41_Picture_126.jpeg)

![](_page_42_Picture_1.jpeg)

![](_page_42_Picture_2.jpeg)

Bild 48: Entlüftung

<span id="page-42-0"></span>Der Durchfluss wird durch Messung mit einer Genauigkeit von +3% überwacht und sowohl auf dem Handgerät wie auch auf der PC-Software als Prozentzahl "F:99%" angezeigt.

Der Durchfluss ist ein Indikator für die Durchlässigkeit des Filters und des Wasserkreislaufs.

![](_page_42_Picture_119.jpeg)

Bild 49: Durchflussanzeige

<span id="page-42-1"></span>Sobald der Durchfluss 10% unterschreitet wird der Temperaturregler abgeschaltet um den Wärmetauscher zu Schützen.

Die Abschaltung des Temperaturreglers kann auch durch Lufteinschlüsse im Wasserkreislauf oder defekte pumpe, die zum Abreißen der Strömung führen, verursacht werden.

![](_page_42_Picture_120.jpeg)

![](_page_43_Picture_1.jpeg)

### <span id="page-43-0"></span>**5.6 Bürsten wechseln**

Das Gerät ist je nach Option mit einer Reinigungsvorrichtung für Nadel oder Konus (für Gips) oder mit beiden Reinigungsvorrichtungen ausgestattet.

### <span id="page-43-1"></span>**5.6.1 Nadelreinigungsvorrichtung**

Wenn die Bürsten soweit abgenutzt sind, dass die Nadel nicht mehr gereinigt wird, müssen sie gewechselt werden.

Dazu wird das Gerät in die Wartungsposition gefahren, wenn die Reinigungsvorrichtung nicht zugänglich ist (Abschnitt **[4.6](#page-27-1)**).

![](_page_43_Picture_7.jpeg)

Bild 50: Bürstenwechsel bei Waschanlage für Nadel

<span id="page-43-2"></span>Die Schrauben werden gelöst und die Bürsten aus den Halterungen gezogen.

![](_page_43_Picture_10.jpeg)

Die Bürsten können mit der Hand so in Position gedreht werden, dass man die Schrauben mit dem Schlüssel erreicht.

Neue Bürsten einsetzen und die Schrauben wieder festziehen. Die Wartungsposition verlassen (siehe Abschnitt **[4.6](#page-27-1)**).

![](_page_44_Picture_1.jpeg)

### <span id="page-44-0"></span>**5.6.2 Variante für Gips ohne Temperierung (Konuswaschanlage)**

![](_page_44_Picture_3.jpeg)

Bild 51: Gerätevariante für Gips

<span id="page-44-1"></span>Die Variante für Gips ist mit einer Konuswaschanlage ausgerüstet, die den Konus mit Hilfe eines Wasserstrahles und einer Bürste reinigt.

Das anfallende Schmutzwasser wird über einen Tank mit Filter gereinigt.

Außerdem wird der gereinigte Konus in einer Vorrichtung (Konustrockner) trockengewischt. Die Schwämme des Konustrockners lassen sich durch abziehen wechseln.

![](_page_44_Picture_99.jpeg)

![](_page_45_Picture_1.jpeg)

### <span id="page-45-0"></span>**5.6.3 Reinigung bzw. Wechsel der Bürste (Konuswaschanlage)**

Sollte es notwendig werden kann die Bürste samt Halterung entnomen und gereinigt werden. Durch Demontage der Halterung kann die Bürste ausgetauscht werden.

![](_page_45_Picture_4.jpeg)

Bild 52: Reinigung und Bürstenwechsel bei Waschanlage für Konus

<span id="page-45-1"></span>![](_page_45_Picture_6.jpeg)

Nach dem Reinigen des Bürstenhalters, den Bürstenhalter wieder in den Becher einsetzen und den Becher linksherum in die Putzvorrichtung einschrauben. **Den Becher nicht festziehen!**

![](_page_46_Picture_1.jpeg)

### <span id="page-46-0"></span>**5.6.4 Reinigen des Filtertankes (Konuswaschanlage)**

Zum Reinigen des Filters muss die Filterkartusche und ggf. der Filtertank aus dem Gerät entnommen werden.

Zur besseren Handhabung lassen sich die Anschlüsse leicht lösen (siehe Abbildung). Die Position des Filtertankes unterscheidet sich je nach Gerätevariante (kann auch außerhalb liegen).

![](_page_46_Picture_5.jpeg)

Bild 53: Filtertank für Gips

<span id="page-46-1"></span>Die Filterkartusche kann jetzt entnommen und wie in Punkt 5.5 beschrieben gereinigt werden. Muss auch der Filterbehälter gereinigt werden kann dieser nach dem Trennen der Anschlüsse entnommen werden.

![](_page_46_Figure_8.jpeg)

**Die Pumpe des Filterbehälters ist nicht Wasserdicht und darf deshalb nicht unter Wasser gehalten werden!**

![](_page_46_Figure_10.jpeg)

![](_page_47_Picture_1.jpeg)

Nach der Reinigung den Filterbehälter in umgekehrter Reinfolge in das Gerät einsetzen (ohne Filterkartusche). Wasser bis zur ersten Kante des Filterbehälters füllen. Den Filterbehälter halb in das Gerät schieben, so das der Abfluss der Putzvorrichtung über dem Filterbehälter steht.

Um die Funktion der Pumpe zu testen und eventuel das System zu entlüften, schalten Sie das Gerät ein und betätigen Sie gleichzeitig auf dem Handgerät für zwei Secunden die Taste "9".

Auf dem Display erscheint folgendes Menue.

| <b>KWA Pumpe entlueften</b> |   |  |  |  |
|-----------------------------|---|--|--|--|
| Pumpe Ein: 1                |   |  |  |  |
| <b>Pumpe Aus: 2</b>         |   |  |  |  |
| Beenden:                    | C |  |  |  |

Bild 54: Menue Konus Waschanlage entlüften

<span id="page-47-0"></span>Nun kann durch betätigen der Taste "1" des Handgerätes die Pumpe der Putzvorrichtung eingeschalten und durch betätigen der Taste "2" ausgeschalten werden.

Nach dem Einschalten der Pumpe die Rückflußleitung beobachten.

Fördert die Pumpe kein oder nur wenig Wasser, muss die Pumpe und das Wasserkreislauf System entlüftet werden. Dazu die Pumpe ausschalten und den Kugelhahn öffnen um etwas Wasser abzulassen. Dan Kugelhahn schließen und Wasser bis zur ersten Kante des Filterbehälters auffüllen.

Durch erneutes einschalten der Pumpe überprüfen ob die pumpe nun genügend Wasser fördert.

Es sollte sich eine kontinuierliche Strömung einstellen.

Ist die Pumpe richtig entlüftet arbeitet sie nahezu geräuschlos.

![](_page_47_Picture_13.jpeg)

Bild 55: Konus Waschanlage entlüften

<span id="page-47-1"></span>Die Filterkartusche mit trockenem Sieb ohne die Schwämme in den Filterbehälter einsetzen. Danach beiden Schwämme unter Wasser tauchen um sie voll mit Wasser zu füllen und gleichzeitig die Luft aus den Hohlräumen zu verdrängen.

Schwäme in die Kartusche einsetzen (erst den feinen, danach den groben).

Den Filterbehälter vollständig in das Gerät schieben (über die Kante der Basisplatte) und Wasser in den Filterbehälter einfüllen.

Das Niveau des Wassers sollte ca. 1cm über dem oberen Schwamm liegen.

#### **Den Wasserstand mindestens einmal am Tag prüfen und gegebenfalls Wasser nachfüllen!**

![](_page_47_Picture_20.jpeg)

**Ungenügender oder kein Wasserfluss verstopft die Konus Waschanlage und den Abfluss. Aushärtendes Probenmaterial macht sie dann unbrauchbar!**

![](_page_48_Picture_1.jpeg)

### <span id="page-48-0"></span>**5.6.5 Reinigung des Beckens**

Zum Reinigen des Beckens, die Filter Kartusche wie in Abschnitt **[5.5](#page-41-0)** beschrieben entnehmen. Beide Kugelhähne öffnen um das Wasser abzulassen.

Um das Becken besser Reinigen zu können, kann man die Fixierscheiben abziehen.

Das Becken kann jetzt gereinigt werden, Kalkrückstände lassen sich mit Zitronensäure leichter entfernen.

![](_page_48_Picture_6.jpeg)

Bild 56: Reinigung des Beckens

<span id="page-48-1"></span>![](_page_48_Picture_8.jpeg)

 Achtung! Die Stifte für die Fixierscheiben dürfen nicht gelöst werden, da sonst das Becken undicht wird! Nach Entnahme der Fixierscheiben den festen Sitz der Stifte überprüfen und gegebenenfalls die Stifte nachziehen.

#### Hinweis

![](_page_48_Picture_11.jpeg)

Die Fixierscheiben beim Einsetzen in der Mitte fest andrücken um ein Kippeln der Proben zu vermeiden.

![](_page_49_Picture_1.jpeg)

### <span id="page-49-0"></span>**6 Gips/Zement Ausführungen: Wechsel der Varianten**

Um sowohl Gips als auch Zement in einem Gerät zu prüfen gibt es die Vicat-Nadelgeräte auch als Kombivariante (Gips/Zement). Den entsprechenden Fallstab kann man durch Anfahren der Wartungsposition leicht auswechseln (Abschnitt **[4.6](#page-27-1)**).

Als Gips-Gerät wird es genauso genutzt, wie im Abschnitt **[5.6.2](#page-44-0)** beschrieben. Der einzige Unterschied ist, dass der Filtertank bei der 4, 6 und 8 Stellen Ausführung nicht innen im Gerät, sondern rechts daneben sitzt. Um das Gerät mit einem temperierten Wasserbad zu nutzen, müssen die Ventile zum Filtertank ver[schlossen werden](#page-49-2) [\(](#page-49-2)

[Bild 57](#page-49-2) und

[Bild 58](#page-50-1)**8**).

<span id="page-49-2"></span><span id="page-49-1"></span>![](_page_49_Picture_7.jpeg)

Bild 57: 4, 6 und 8 Stellen Gips/Zement Gerät

<span id="page-50-1"></span>![](_page_50_Picture_1.jpeg)

<span id="page-50-0"></span>![](_page_50_Picture_2.jpeg)

Bild 58: 12 Stellen Gips/Zement Gerät

![](_page_51_Picture_1.jpeg)

### <span id="page-51-0"></span>**6.1 ASTM-Geräte**

### <span id="page-51-1"></span>**6.1.1 1.0366.ASTM ASTM-Gerät**

![](_page_51_Figure_4.jpeg)

Bild 59: 1.0366.ASTM ASTM Gerät

![](_page_51_Picture_6.jpeg)

<span id="page-51-3"></span><span id="page-51-2"></span>![](_page_51_Picture_105.jpeg)

![](_page_52_Picture_1.jpeg)

### <span id="page-52-0"></span>**6.2 1.0367.ASTM ASTM-Gerät**

![](_page_52_Picture_3.jpeg)

<span id="page-52-1"></span>![](_page_52_Picture_4.jpeg)

Zum schnelleren Erreichen der Luftfeuchte im Gerät, kann die Kühlung bei laufender Pumpe deaktiviert werden. Dazu den Knopf 3sek drücken.

![](_page_53_Picture_1.jpeg)

### <span id="page-53-0"></span>**6.3 1.0368.ASTM ASTM-Gerät**

Die Handhabung dieses 12-Stelligen Vicat-Nadelgerätes entspricht der des 8-Stelligen Gerätes. Die ASTM-Abdeckung ist ähnlich wie die des das 8-Stelligen Gerätes aufgebaut (Abschnitt **[0](#page-51-3)**) mit entsprechend angepassten Länge.

<span id="page-53-1"></span>![](_page_53_Picture_4.jpeg)

Bild 61: 1.0368.ASTM ASTM Gerät

![](_page_54_Picture_1.jpeg)

### <span id="page-54-0"></span>**6.4 EN/ASTM-Ausführungen: Wechsel der Varianten EN auf ASTM**

Der Variantenwechsel bei 4-, 6-, 8- und 12-Stelligen Vicat-Geräten ist im Prinzip der gleiche. Nur die Geometrie der Abdeckungen und die Lage des Kugelhahnes zum Umschalten der Variante sind verschieden. Der Wechsel wird hier an einem 6-Stelligen Vicat-Gerät beschrieben.

### <span id="page-54-1"></span>**6.4.1 EN (Wasserstand ohne Proben 55mm)**

![](_page_54_Picture_5.jpeg)

<span id="page-54-2"></span>Bild 62: EN/ASTM Gerät EN-Variante

![](_page_55_Picture_1.jpeg)

### <span id="page-55-0"></span>**6.4.2 ASTM (Wasserstand min. 10mm)**

![](_page_55_Figure_3.jpeg)

<span id="page-55-1"></span>Bild 63: EN/ASTM Gerät ASTM-Variante

![](_page_56_Picture_1.jpeg)

### <span id="page-56-0"></span>**7 Status und Fehlermeldungen des Handgerätes**

Während des Betriebes wird zyklisch überprüft ob das Handgerät angeschlossen ist. Erfolgt das Anschließen beim eingeschalteten Prüfautomaten, erscheint nach der Erkennung des Anschlusses folgende Statusmeldung.

![](_page_56_Figure_4.jpeg)

Bild 64: Statusmeldung Displayverbindung

<span id="page-56-1"></span>Sollte ein Motor aufgrund einer außerordentlichen Störung (im Normalbetrieb kann dieser Fall nicht eintreten) einen Referenz- oder Endschalter überfahren, werden alle Motoren automatisch gestoppt. Das Display zeigt vorübergehend eine Not-Stopp Meldung. Z.B.

![](_page_56_Figure_7.jpeg)

Bild 65: Statusmeldung Endschalterfehler

<span id="page-56-2"></span>Anschließend wird eine erneute Referenzsuche eingeleitet und die Messungen fortgesetzt.

Auf dem PC erscheint ebenfalls eine vorübergehende Meldung in der Statuszeile.

Sie bleibt bestehen solange der Maschinenstatus unverändert bleibt. Nach sogenannten dynamischen Störungen wird versucht die Funktion des Prüfautomaten aufrecht zu erhalten. Sollte der gleiche Fehler wiederholt mehrmals hintereinander auftreten, wird dies registriert. Der Automat wird angehalten und ein sogenannter Rekursionsfehler gemeldet.

| MP: 12                     |               | Probe 3        |
|----------------------------|---------------|----------------|
|                            | MZ: 14708 sec |                |
| IET 3                      |               | 37.1 mm F:100% |
| <b>Fehler-Rekursionen!</b> |               |                |

Bild 66: Statusmeldung Rekursionen

<span id="page-56-3"></span>Am PC erscheint ebenfalls ein Dialog mit näheren Erläuterungen für den Anwender.

<span id="page-56-4"></span>Ein Nadelbruch wird erkannt und sowohl dem Handgerät als auch dem PC gemeldet. Die Wartungsposition wird automatisch angefahren um Nadelwechsel vorzunehmen (Abschnitt **[5.4](#page-40-0)**).

![](_page_56_Picture_16.jpeg)

Bild 67: Fehlermeldung Nadelbruch

![](_page_57_Picture_1.jpeg)

Die PC-Software zeigt folgende Meldung: "Es gibt möglicherweise einen Nadelbruch!" "Nadelbruch bitte beheben, weiter mit OK." Nach Behebung des Nadelbruchs "OK" Schaltfläche betätigen um mit den Tests fortzufahren.

Der Prüfautomat erkennt, wenn kein Fallstab in der Fallstabhalterung vorhanden ist und meldet es mit der folgenden Statusanzeige.

![](_page_57_Picture_4.jpeg)

Bild 68: Fehlermeldung Fallstab vermisst

<span id="page-57-0"></span>Die PC-Software zeigt folgende Meldung. "Fallstab nicht gefunden!" "Fallstab bitte einsetzen, weiter mit OK."

Während der Fallstabsuche wird folgende Statusanzeige eingeblendet.

![](_page_57_Picture_8.jpeg)

Bild 69: Meldung Fallstabsuche

<span id="page-57-1"></span>Das Auffinden des Fallstabes wird mit folgender Statusanzeige gemeldet.

![](_page_57_Picture_11.jpeg)

![](_page_57_Figure_12.jpeg)

<span id="page-57-2"></span>Sollte sich der Fallstab während der Fahrt aus der Halterung lösen (es ist sehr unwahrscheinlich), werden alle Motoren gestoppt und folgende Statusanzeige generiert.

| MP: 12               |               | Probe 3             |
|----------------------|---------------|---------------------|
|                      | MZ: 14708 sec |                     |
| TETR L               |               | $37.1$ mm $F:100\%$ |
| Stabverlust XY-Fahrt |               |                     |

Bild 71: Meldung Stabverlust während der Fahrt

<span id="page-57-3"></span>Gleichzeitig wird eine Meldung auf dem PC generiert. Automatische Suche des Fallstabs wird gestartet. Sobald sich der Fallstab wieder in der Halterung befindet wird eine Referenzsuche eingeleitet und die Messungen fortgesetzt.

![](_page_58_Picture_1.jpeg)

Wenn ein Motor seine Zielposition nicht innerhalb einer vorgegebenen Zeitspanne erreicht, wird eine Meldung über die Zeitüberschreitung ausgegeben.

![](_page_58_Picture_184.jpeg)

Bild 72: Meldung Zeitüberschreitung eines Motors

<span id="page-58-0"></span>In der Meldung deutet der Zusatz "Tpr" darauf hin, dass die Zeitüberschreitung während der Fahrt zur Zielposition aufgetreten ist.

Der Zusatz "Cop" besagt, dass die Zeitüberschreitung während der Positionskorrektur aufgetreten ist. Tritt die Zeitüberschreitung während der Referenzsuche, wird der Zusatz "Ref" eingeblendet.

Diese Zeitüberschreitungen werden dynamisch behandelt wie bei dem weiter oben beschriebenen Überfahren eines End- oder Referenzschalters.

Sollte sich der gleiche Fehler mehrmals hintereinander wiederholen, wird der Automat angehalten und ein sogenannter Rekursionsfehler gemeldet.

In diese Fehlerkategorie gehören auch der Stabmagnetfehler und die Zeitüberschreitung der UART1.

Während der Prüfung wird die Anzeige laufend aktualisiert.

![](_page_58_Picture_185.jpeg)

![](_page_58_Picture_186.jpeg)

<span id="page-58-1"></span>Die erste Zeile zeigt den zuletzt erfassten Messpunkt (MP: 12) einer Probe (Probe 3).

In der zweiten Zeile erscheint die Messzeit (MZ: 14708 sec) des zuletzt erfassten Messpunktes in Sekunden. Die Messzeit ist definiert als die Zeit, die seit der Nullzeit bis zum Messzeitpunkt vergangen ist. Die Nullzeit ist definiert als der Zeitpunkt zu dem man Zement und Wasser im Mischer zusammenbringt und den Mischvorgang startet.

Die Nullzeit ist auf eine Minute genau anzugeben.

In der dritten Zeile wird für den zuletzt erfassten Messpunkt einer Probe die Eintauchtiefe der Nadel in die Zementprobe in Millimeter (ET: 37.1 mm) und der Durchfluss oder die Feuchte oder beide abwechselnd, je nach Wahl, in Prozent (F:100%) (H: 97%) angezeigt.

In der vierten Zeile erscheinen je nach Zustand der Maschine verschiedene **Statusmeldungen** (siehe nachfolgende Auflistung).

#### **NM: 1:23 Probe 4**

Nächste Messung für die Probe4 beginnt in einer Minute und dreiundzwanzig Sekunden.

#### **NM: nicht verfuegbar**

Es ist keine anstehende Messung mehr vorhanden

#### **Stabverlust XY-Fahrt**

Stab hat sich während der Fahrt aus der Halterung gelöst.

#### **Eindringzeit Probe4**

Eindringzeit in die Zementprobe (10 Sekunden) wird abgewartet.

#### **Messung Probe 4**

Die Vermessung der Eindringtiefe wird gerade ausgeführt.

![](_page_59_Picture_1.jpeg)

#### **Zeitlimit MotorY Tpr**

Der Motor hat seine Zielposition in vorgegebener Zeitspanne nicht erreicht.

#### **Stabmagnet defekt?**

Der Stabmagnet hat nicht ausgelöst.

### <span id="page-59-0"></span>**7.1 Die Tasten des Handgerätes**

![](_page_59_Picture_7.jpeg)

<span id="page-59-1"></span>Bild 74: Das Handgerät

![](_page_60_Picture_1.jpeg)

## <span id="page-60-0"></span>**Kundendienst**

Auf die Richtigkeit dieser Betriebsanleitung wurde viel Sorgfalt verwendet. Es kann aber keine Gewähr dafür übernommen werden, dass es fehlerfrei ist oder bei technischen Änderungen die Angaben weiterhin zutreffen.

### <span id="page-60-1"></span>**7.2 Ausgabedatum der Betriebsanleitung**

Ferbruar 2021

### <span id="page-60-2"></span>**7.3 Urheberrecht**

Das Urheberrecht verbleibt bei der

#### **TESTING** Bluhm & Feuerherdt GmbH

Diese Betriebsanleitung ist nur für den Betreiber und dessen Personal bestimmt. Sie enthält Vorgaben und Hinweise, die weder

- vervielfältigt
- verbreitet oder
- anderweitig mitgeteilt werden dürfen.

Zuwiderhandlungen können strafrechtlich verfolgt werden.

### <span id="page-60-3"></span>**7.4 Ersatzteilversorgung – Adresse**

Bitte wenden Sie sich zur Klärung technischer Fragen sowie zur Ersatzteil-Versorgung direkt an folgende Anschrift:

> TESTING Bluhm & Feuerherdt GmbH Motzener Str. 26b DE – 12277 Berlin **Germany**

Tel. [+ 49 30] 710 96 45-0 Fax [+ 49 30] 710 96 45 98 www.testing.de info@testing.de

![](_page_61_Picture_1.jpeg)

#### **EG-Konformitätserklärung nach Maschinenrichtlinie 2006/42/EG Anhang II 1.A**

Der in der Gemeinschaft niedergelassene Bevollmächtigte

Hr. Feuerherdt

erklärt hiermit, dass folgendes Produkt

![](_page_61_Picture_154.jpeg)

allen einschlägigen Bestimmungen der oben genannten Richtlinie sowie den weiteren angewandten Richtlinien (nachfolgend) - einschließlich deren zum Zeitpunkt der Erklärung geltenden Änderungen - entspricht.

Folgende weitere EU-Richtlinien wurden angewandt: Niederspannungsrichtlinie 2014/35/EG

Folgende harmonisierte Normen wurden angewandt:

![](_page_61_Picture_155.jpeg)

Folgende nationale oder internationale Normen (oder Teile/Klauseln daraus) und Spezifikationen wurden angewandt:

Name und Anschrift der Person, die bevollmächtigt ist, die technischen Unterlagen zusammenzustellen: Hr. Konstantinos Vlassakidis

Ort: Berlin Datum: 28.01.2015

vd

\_\_\_\_\_\_\_\_\_\_\_\_\_\_\_\_\_\_\_\_\_\_\_\_\_\_\_\_\_\_\_ \_\_\_\_\_\_\_\_\_\_\_\_\_\_\_\_\_\_\_\_\_\_\_\_\_\_\_\_\_\_\_ (Unterschrift) (Unterschrift) Geschäftsführer Techniker

R. Massalias